附錄四 中華營建資訊標準協會

營建物料採購資訊交換標準驗證規範制度暨驗證系統工作手冊

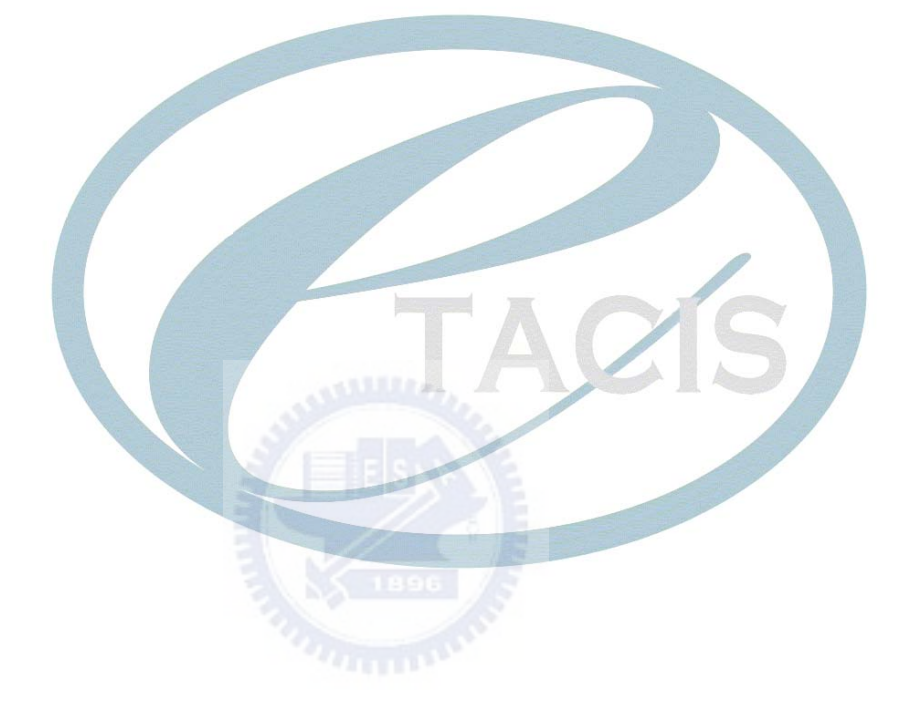

# 指導單位:內政部營建署

計畫單位:中華營建資訊標準協會

### 中華民國九十五年七月

# 日錄

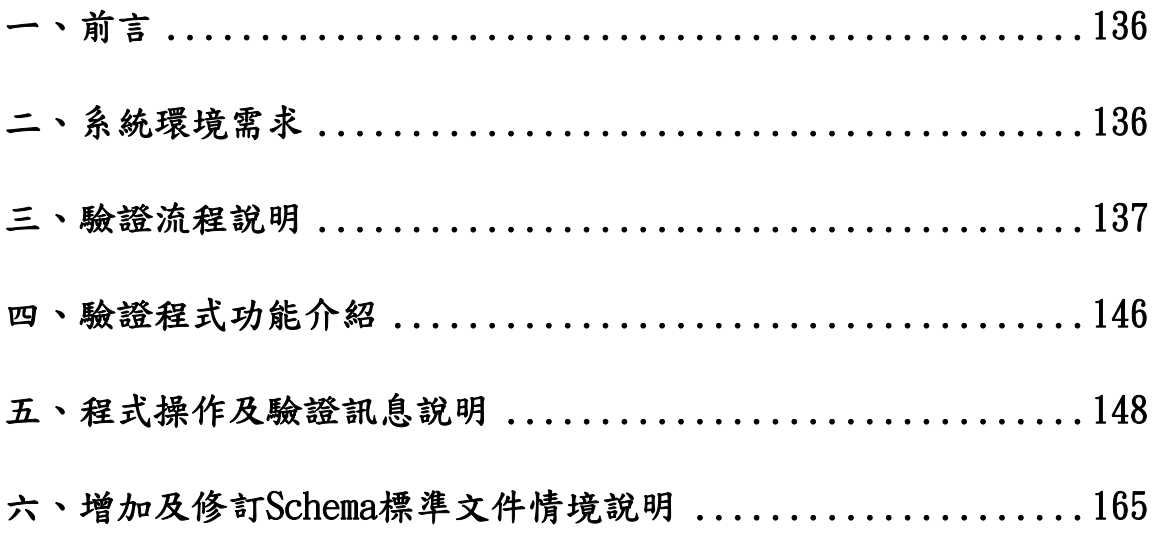

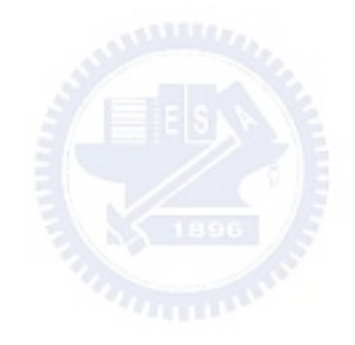

#### <span id="page-2-0"></span>ㄧ、前言

營建署於民國 90 年起推動了為期四年的「營建產業資訊交換標準 aecXML 推廣計 畫」,其中與產、官、學各領域的專家共同討論並且制定 12 項常用的營建物料採購的 Schema 標準,其中包含有廠商登記審查表、詢價單、報價單、訂貨委送單、議價單、 出貨料通知單、出貨單、計價申請單、領款通知單、物料驗收單、追加減明細表、採購 單,冀望可供營建產業在進行資訊交換標準時的參考依據。

雖然標準已製訂完成,但是目前還缺乏一套完善的營建電子採購文件驗證機制,用 以檢驗各家廠商的電子採購系統之文件是否遵循此 12 項的標準,因此擬定此驗證流程 規範制度作為未來欲執行相關文件驗證的參考範本。

本驗證規範制度使用者手冊,係提供中華營建資訊標準協會之相關驗證執行人員依 據驗證流程進行驗證的工作,並且協助各家廠商的電子採購系統能夠與營建產業Schema 標準相符,促使營建產業於資訊交換過程中確保文件正確性以及提升交換之效率。

- 1. 主要服務對象:使用符合營建產業 Schema 標準 1.0 版之 XML 文件作為主要資訊交 換格式的營建產業相關單位或廠商。
- 2. 驗證目的:
	- (1) 確認各家廠商之電子採購 XML 文件是否符合所制定的營建產業 Schema 標準。
	- (2) 透過驗證程式以及本研究整理的九大錯誤類型,了解受驗證軟體所產生的錯誤 屬於何種類型。

# 二、系統環境需求

本驗證程式是運用 Visual Basic 6.0 的環境所撰寫而成的,只要電腦中有安裝 Visual Basic 6.0 程式,並且要將撰寫環境參考到 MSXML5.0,就可以使用以及修改本驗證程 式。建議採用 VB6 的環境來編撰驗證程式,使用其他程式(如 VB.NET)進行編修的動作, 可能會有無法開啟程式碼或者是無法修改程式碼的情況產生。

#### <span id="page-3-0"></span>三、驗證流程說明

本驗證流程架構如圖 1,共可分為前置準備階段、格式檢驗階段、系統驗證階段、 簽發報表及儲存階段等四個工作階段。黃色方塊代表前置準備階段主要工作內容、綠色 方塊則代表格式檢驗階段的工作內容、藍色方塊則代表系統驗證階段的工作內容、而灰 色方塊則是代表簽發報告與儲存資料階段的工作內容。

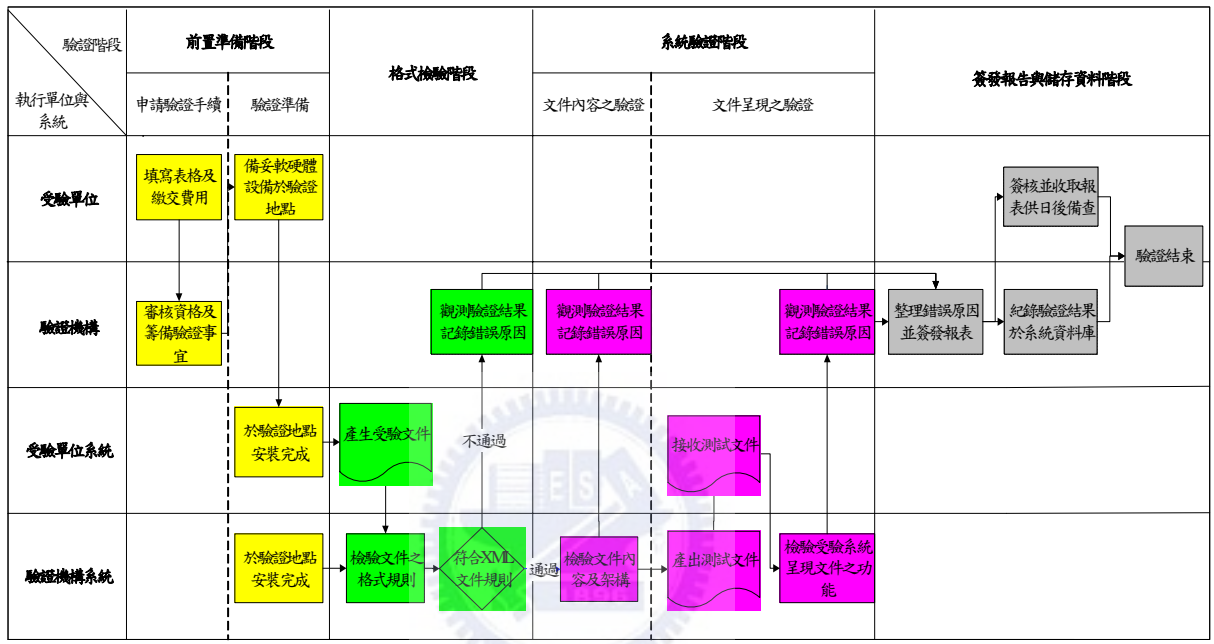

圖 1 驗證機制流程圖

1. 前置準備階段:

驗證程序應把握公平、公正、公開的原則,所有的驗證動作(系統驗證、簽發報表 等等)皆應於受驗單位代表型位代表雙方都在場的情況下進行,避免驗 證結果之爭議。但是在執行驗證的動作前,受驗單位必須先完成申請驗證的動作(繳 交文件、費用、安排驗證時間及地點),才得以進行後續的動作。所以前置準備階 段主要目的為完成驗證之前的必要手續以及安裝受驗系統。

(一) 申請驗證手續

申請驗證手續主要是由受驗單位填寫申請文件及繳交驗證費用之後,再由驗證 執行單位審核並安排驗證的時間與地點,詳細的操作手續如下列兩點:

- (1) 填寫申請表格並繳交費用
	- (a) 先與驗證機構領取驗證申請書(詳見附錄一),並填寫完畢。
	- (b) 驗證申請書之內容須包含申請驗證單位、申請單位代表、聯 絡電話、聯絡地址、受驗系統名稱以及所驗證的表單種類等 等。
	- (c) 申請驗證單位將申請文件直接送繳至驗證執行單位,並繳交 驗證申請費,驗證執行單位開立發票給受驗單位,而費用由 驗證機構制定。
- (2) 審核資格與籌備驗證事宜
	- (a) 驗證執行單位接收到受驗單位的申請文件後,於三天內審查 完畢,如符合規定事項,則通知受驗單位前來驗證機構安排 驗證事宜。
	- (b) 如果審查不通過,通知受驗單位於五天內補正文件,逾期則 以放棄論。
	- (c) 受驗單位應於指定日期前往驗證機構安排驗證時間、地點以 及受驗單位所需之軟硬體設備。如受驗單位無法於約定日期 前來,則須先與驗證單位通知,並可只以一次為限,否則須 重新提出申請。
	- (d) 安排完成驗證時間與地點後,受驗單位繳交驗證執行費用給 驗證執行單位,並由驗證單位開立發票給受驗單位。
	- (e) 費用說明:
		- 驗證執行費用採按項計費。.
		- 通過驗證的文件,如版本不同(如增刪元素等)或因協會 之 Schema1.0 版標準修改而再次申請驗證者,則驗證執 行單位得斟酌減少驗證費用。

(二) 驗證準備

當申請的手續完成後,就該進行驗證準備的動作,而驗證準備的項目有:

- (1) 受驗證單位應於約定時間至指定地點安裝所需的軟硬體設備以及系 統。
- (2) 指定地點原則是以驗證機構指定為主。
- (3) 驗證場所如果是在驗證機構裡,受驗單位應於驗證日期前到驗證機構 將系統以及軟硬體設施安裝妥當。
- (4) 受驗單位應於指定日期前將系統安裝妥當,安裝期間受驗單位可以修 改系統,安裝完成得與驗證機構雙方同意下加以封裝,交給驗證單位 存證。

當上述動作完成後,雙方就可以於約定日期執行驗證的動作。

2. 格式檢驗階段

此階段可以算是執行驗證手續的先行作業,主要的工作是先檢驗受驗單位的系統所 產出的電子採購文件是否合乎 XML 文件的規則,也就是文件必須為格式正確 (Well-Formed),否則就不是合法的 XML 文件,無法進行後續的驗證動作。

此階段的運作程序為受驗單位匯出欲驗證的文件至驗證機構的驗證系統中,由驗證 系統檢驗文件是否符合 XML 文件之規則,驗證成功後再行進行後續動作,如果失敗則 簽發驗證結果報表後結束驗證。

此階段的運作程序為受驗單位匯出欲驗證的文件至驗證機構的驗證系統中,由驗證 系統檢驗文件是否符合 XML 文件之規則,驗證成功後再行進行後續動作,如果失敗則 簽發驗證結果報表後結束驗證。表 1 說明 XML 文件標準格式規則之內容。

| XML 規則 | 說明                                   |
|--------|--------------------------------------|
| 規則     | XML 文件的宣告得以小寫之「xml」當開頭,且必須設定 version |
|        | 的屬性值。                                |

表 1 正確 XML 文件規則

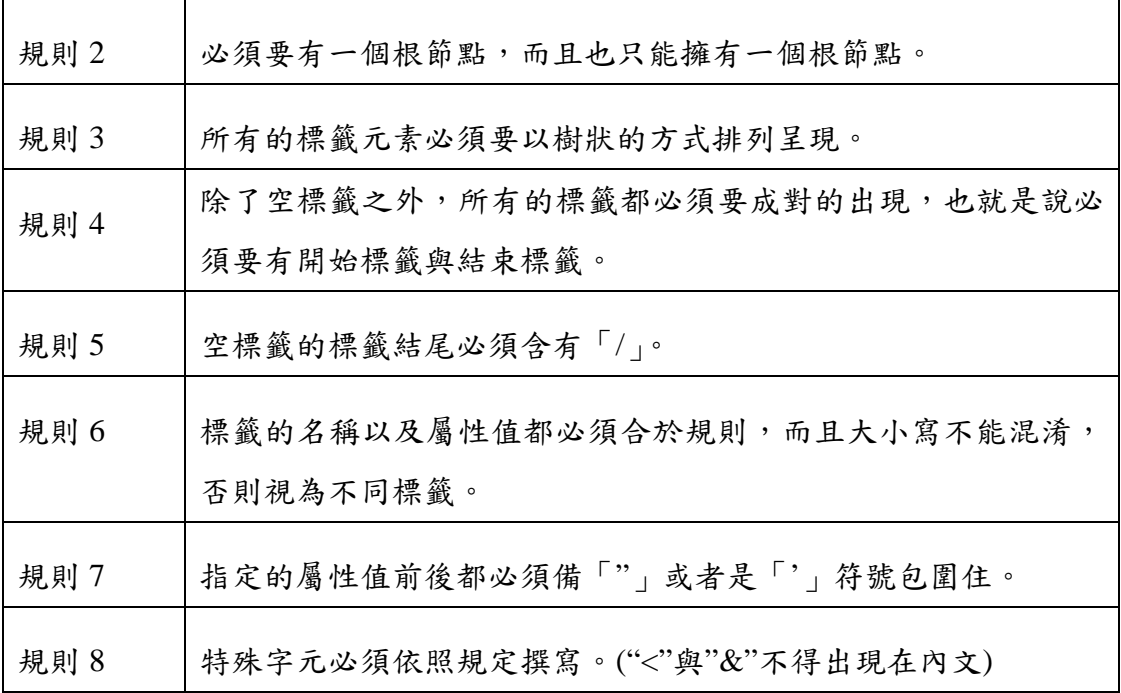

受驗系統所產出之 XML 文件必須符合上列8項規則,如有其中一項規則不符合, 則此文件即非合法之 XML 文件,驗證機構得於簽發"不通過"之驗證報告書,並交由 受驗單位存證;如果通過格式驗證的手續,即可進行後續驗證的動作。

3. 系統驗證階段

此階段主要分為二部分進行驗證:第一部分為驗證系統是否有產生符合 Schema 文 件的能力,意即為驗證電子採購文件之內容是否符合 Schema 標準,也是主要驗證的部 分;第二部分即為檢驗系統是否能夠讀取符合 Schema 的文件,並將文件內的資料作近 似呈現。以下就詳細說明此兩部分的驗證內容。

(一) 受驗系統產出文件之驗證

當系統執行驗證 XML 文件的動作時,主要是針對元素的類型(必要的元素、非 必要的元素、未定義的元素)以及資料內容進行分析,而每種類型都有正確的 規則,如不符合規則即會產生各種形式的錯誤,而此三條規則分別為:

(1)必要的元素(即為 Schema 中規定最少出現的次數為 1 者)一定要出現, 且出現的英文名稱一定要與 Schema 中規定的相同,資料型態與出現次 數也必須符合 Schema 標準的要求。

(2)非必要元素(即為 Schema 中規定最少出現的次數可為 0 者)出現時,其

英文名稱必須要與 Schema 的規定相同,內容的資料型態以及出現次數 也必須符合 Schema 標準的要求。

(3)當未定義的元素出現時,對其英文名稱並沒有強制的要求,但是元素 內容的資料型態以及出現次數也必須符合常理。

此三項原則為系統驗證的參考依據,根據上面的三條規則,我們可以把錯誤類 型大致分為四大類:必要元素未出現、元素英文名稱錯誤、元素內容資料型態 錯誤以及元素出現次數錯誤。再依據元素的屬性,更細分成九種錯誤型態:在 必要元素的部份,會出現四種型態的錯誤:缺乏必要元素、必要元素英文名稱 錯誤、必要元素內容資料型態錯誤以及必要元素出現次數錯誤。非必要元素部 份,會有三種型態的錯誤:非必要元素英文名稱錯誤、非必要元素內容資料型 態錯誤以及非必要元素出現次數錯誤。至於非定義元素則會有兩種型態的錯 誤:未定義元素內容資料型態錯誤以及未定義元素出現次數錯誤。雖然某些錯 誤的原因相同,但因為是元素屬性的不同而有所分別。本驗證系統主要執行驗 證的方式,是以系統驗證搭配人為判別的方式,將九種錯誤型態歸類,如表 2 所示:

| 錯誤類型 | 錯誤名稱 | 元素型態 | 錯誤說明        | 執行驗證方法      |
|------|------|------|-------------|-------------|
| 必要元素 | 第一型  | 必要元素 | Schema 中所要求 | 直接由系統檢測     |
| 未出現  | 缺乏必要 |      | 的必要元素未在文    |             |
|      | 元素   |      | 件表單中        |             |
|      |      |      |             |             |
|      |      |      |             |             |
| 元素英  | 第二型  | 必要元素 | 文件中出現的元素    | 先由系統檢測出新    |
| 文名稱  | 必要元素 |      | 英文名稱寫法與     | 元素,再經由人為    |
| 錯誤   | 英文名稱 |      | Schema 規定的不 | 判斷。判斷之後,    |
|      | 錯誤   |      | 符           | 如元素意義與      |
|      | 第三型  | 非必要元 |             | Schema 定義雷同 |
|      | 非必要元 | 素    |             | 但英文名稱不同,    |
|      | 素英文名 |      |             | 則歸類為此類錯誤    |
|      | 稱錯誤  |      |             |             |

表 2 驗證錯誤類型列表

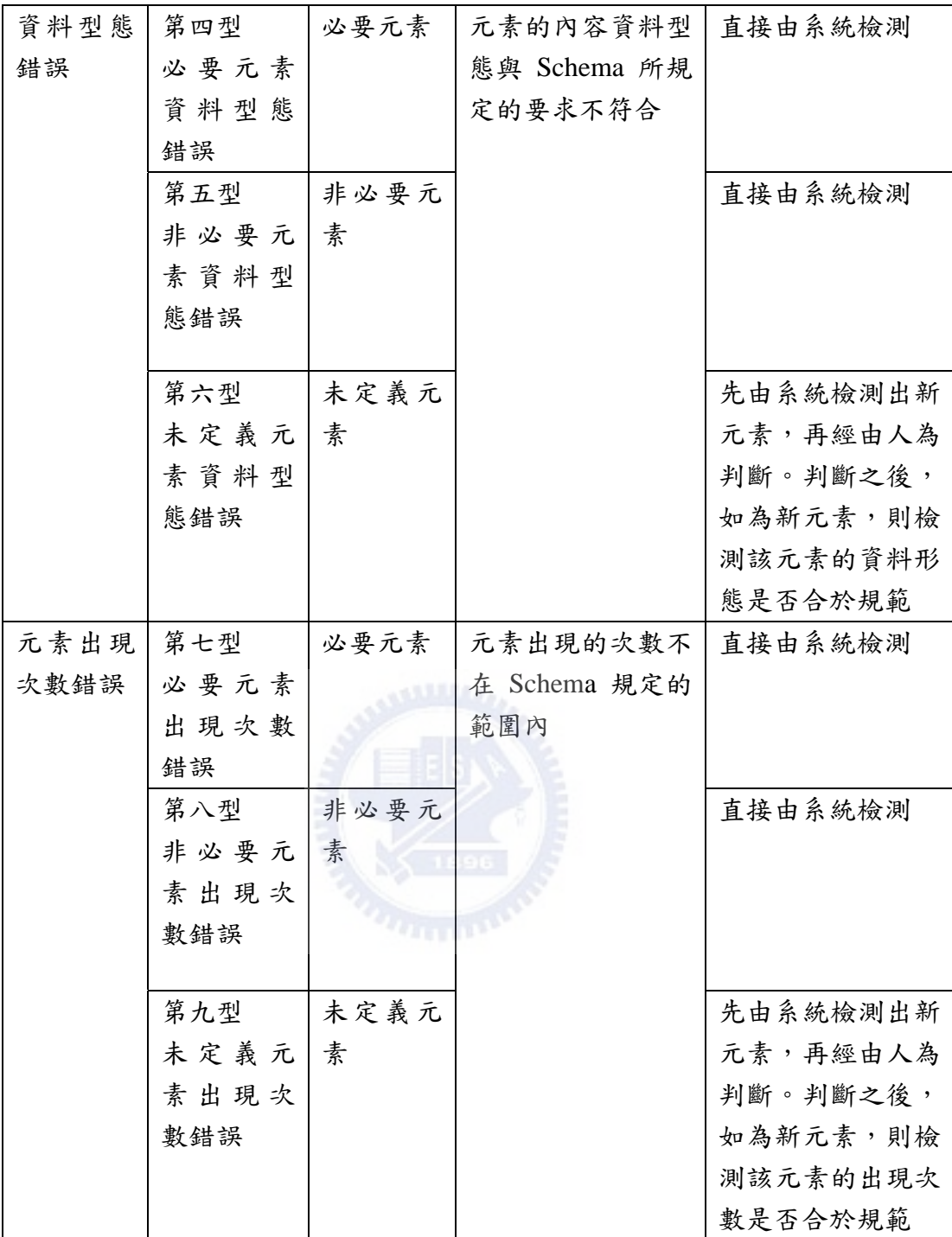

系統判別準則以及人為判別準則說明如下:

● 系統判別準則:在本驗證程式中,有編寫了 XML 中的 ParseError 物件, 其主要的功能是可以針對 XML 文件中必要元素的出現與否、必要及非必 要元素的資料型態、必要及非必要元素出現次數這三大類型錯誤做偵錯的 動作,也就是說驗證程式可以直接將第一型、第四型、第五型、第七型、 第八型此五種錯誤顯示於驗證訊息欄之中。

人為判別準則:除了上述五型錯誤可以直接由系統作檢驗的動作,另外其 它四型錯誤必須使用系統搭配人為檢視共同完成檢驗的動作,人為判別的 步驟如圖 4 所示。當其餘四種錯誤發生時,系統都會將有錯誤的元素先以 「新元素」的驗證訊息顯示於驗證訊息欄中,驗證人員會再依據圖 2 的檢 驗步驟將錯誤歸類整理,以便於驗證報告之簽發。

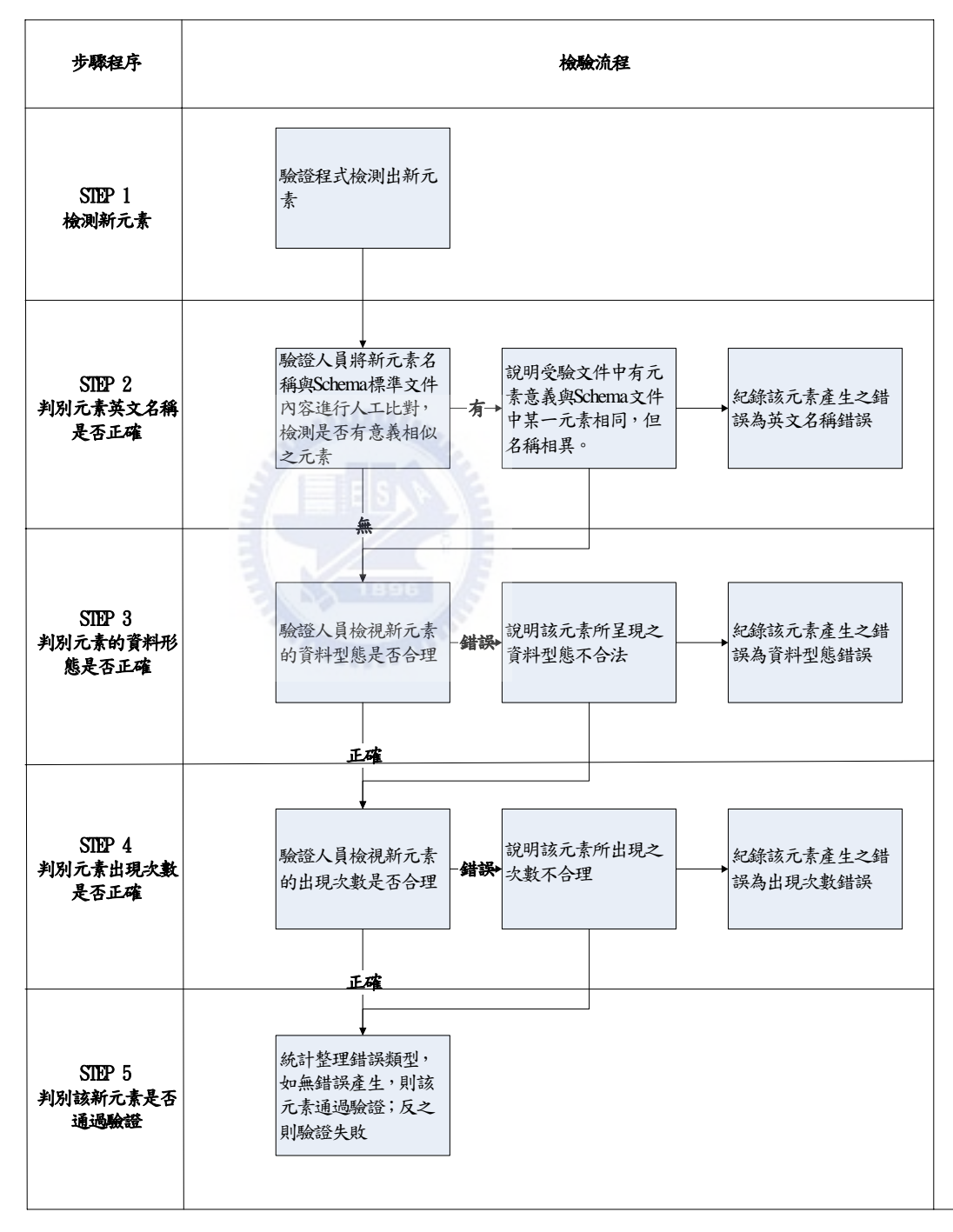

圖 2 人為判斷流程圖

當受驗文件中出現了 Schema 標準文件未定義的元素名稱,驗證程式會將該元 素名稱以新元素的形式檢測出來,之後在進行後續的動作。

STEP 2:判別元素英文名稱是否正確

當該元素檢測出來後,驗證人員先行對照 Schema 標準文件中是否有與該元素 字義相同但名稱不同的元素。如果對照過後發現有這樣的元素名稱,則可以說明所 檢測出來的新元素應為「元素英文名稱錯誤」,並且記錄該錯誤原因;如果於 Schema 標準文件沒有發現類似之元素,則是通過了「元素英文名稱」之驗證。

例如檢測出一元素名稱為「Delivery Location」,經由與詢價單 Schema 標準文 件對照之後,發現有一元素「Send Address」與其意思相同,但名稱不同,因此將 其判斷為「元素英文名稱錯誤」。

如系統檢測出一元素為「ProjectStartDate」,與詢價單 Schema 標準文件對照過 後,並沒有發現與該元素意思相同的元素,說明了元素「ProjectStartDate」為一新 元素,並沒有「元素英文名稱錯誤」的情況產生。

STEP 3:判別元素的資料形態是否正確

當「元素英文名稱」項目驗證完畢後,如有產生「元素英文名稱錯誤」的元 素,則該元素的資料型態應以 Schema 標準文件中正確元素名稱的定義為主;如果 沒有產生「元素英文名稱錯誤」的元素,代表則為新元素,其資料型態應以之前所 定義的類似元素資料型態表示。

舉例來說,在 XML Schema 標準文件中定義ㄧ必要元素為「InvitationDate」, 但在 XML 受驗文件卻是出現元素名稱為「InvitedDate」,說明了元素「InvitedDate」 為「InvitationDate」的「元素英文名稱錯誤」,因此元素「InvitedDate」之資料型態 應與「InvitationDate」定義的相同,須以「Date」的資料型態呈現,否則不通過驗 證。

但如有一元素名稱為「ProjectStartDate」,在 Schema 標準文件中找不到與其相 同意思的元素,說明了「ProjectStartDate」為新元素,因此其資料型態應該以之前 出現過有關「日期」的元素名稱的資料型態為主,如「InvitationDate」,必須以「Date」

144

的方式呈現,否則不通過驗證。

STEP 4:判別元素出現次數是否正確

判斷的準則如 STEP 3,也是以該元素是否有產生「元素英文名稱錯誤」的情 況。如果有產生錯誤,則是以 Schema 標準文件中正確名稱的元素定義之出現次數 為主;如果沒有錯誤,則該元素的出現次數應符合一般常理。

例如「InvitedDate」為「InvitationDate」的「元素英文名稱錯誤」,所以元素 「InvitedDate」的出現次數應與詢價單 Schema 標準文件中的元素「InvitationDate」 所定義的相同。但如果是「ProjectStartDate」,因為詢價單 Schema 文件中沒有定義, 所以其出現次數應符合常理,以一次為主,如不符合則不通過驗證。

STEP 5:判別該新元素是否通過驗證

當驗證程式檢測出來之元素經過 STEP 2~STEP 4 的判斷之後,如有任一步驟 產生錯誤的話,則該元素並不能通過驗證;如果每一步驟都通過的話,則說明了該 元素為通過驗證之新元素。

(二) 受驗系統呈現文件之驗證

當受驗系統接受到一份文件時,必須能夠將文件讀取呈現。所以在執行此項驗 證時,由驗證單位產出一份測試文件,交由受驗系統做讀取呈現的動作;受驗 單位除了需將元素順序、元素名稱及內容都正確呈現之外,還必須能夠呈現元 素總數、元素出現次數之相關訊息。系統呈現後,交由驗證單位代表檢驗最後 呈現的結果,評估是否通過驗證。

4. 簽發報告與儲存資料階段

此階段分為兩個步驟,簽發驗證結果報告以及儲存驗證結果於驗證機構的資料庫。 當受驗單位的系統驗證完畢之後,由驗證機構簽發一份驗證結果報告書(範本詳見附錄 二)給受驗單位,報告書中詳細記載驗證時間,通過驗證的等級以及驗證錯誤的原因等 等相關資料,一式兩份,分別由受驗單位及驗證機構各自收存,作為日後備查之用。

當驗證報告已簽發完畢後,驗證機構人員會將這次驗證的結果記錄並保存在驗證機 構中,內容包含廠商名稱、驗證日期、驗證系統版本、驗證通過文件、文件產生之錯誤 類型等等,以供日後審查之用。

145

### <span id="page-12-0"></span>四、驗證程式功能介紹

本驗證程式介面如圖 5 所示,可分為下列物件,分別編號 1~7:

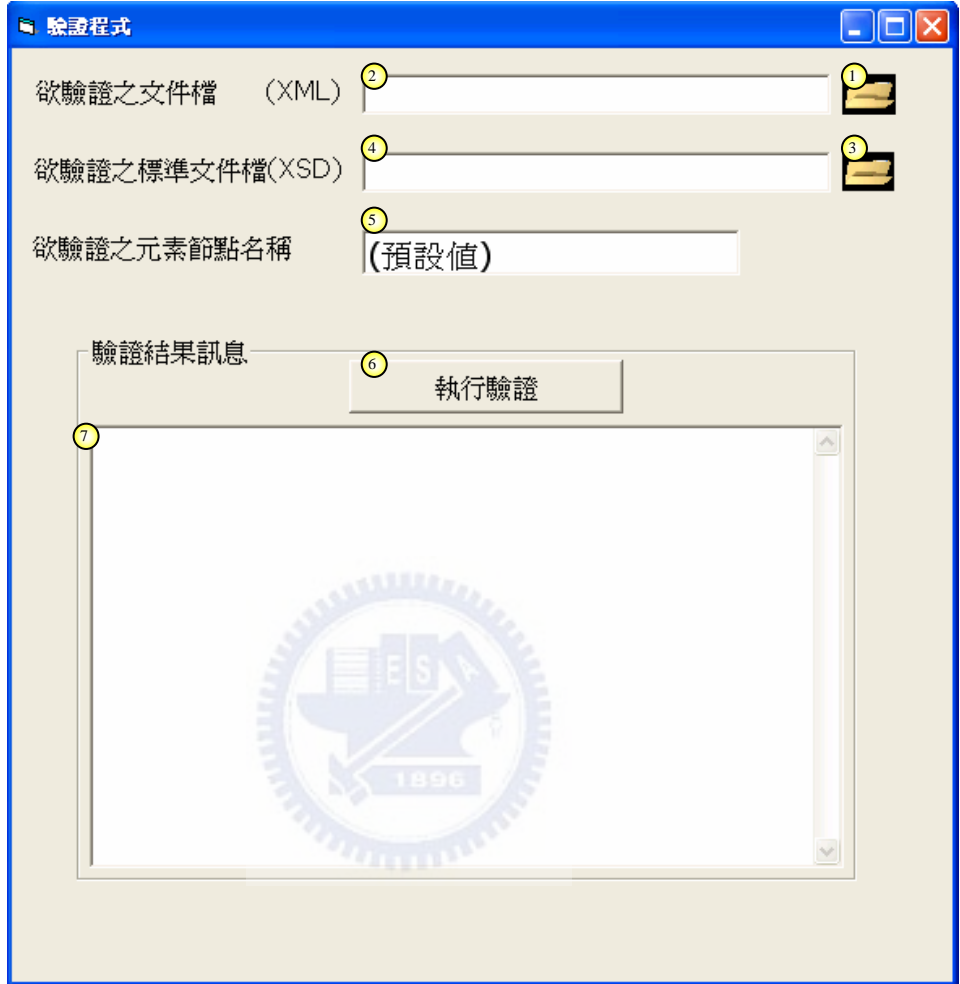

圖 3 驗證程式介面圖

- (一) XML 文件檔案選取鈕:利用此鈕點選所要驗證之 XML 文件,而選擇的 XML 文件檔案必須與驗證程式存放於同一個資料夾中,否則無法執行驗證的動作。
- (一) XML 文件檔案顯示方塊:選取的 XML 文件檔案名稱會顯示於此空白方塊中, 可以利用此方塊檢視是否選取正確的檔案。
- (一) XSD 文件檔案選取鈕:利用此鈕點選受驗之 XML 文件所要參考之 XSD 文件 檔案,而選擇的 XSD 文件檔案必須與驗證程式存放於同一個資料夾中,否則 無法執行驗證的動作。
- (一) XSD 文件檔案顯示方塊:選取的 XSD 文件檔案名稱會顯示於此空白方塊中,

可以利用此方塊檢視是否選取正確的檔案。

- (一) 驗證節點方塊:此方塊可以輸入文件中任一節點名稱,程式會驗證所輸入的節 點;如果不輸入,「預設值」則是對文件的根元素做驗證,意即驗證整份文件 的內容。
- (一) 執行驗證確認鈕:當 XML 文件檔、XSD 文件檔以及驗證節點(不輸入則為預 設值)都輸入完畢後,就可以按下此鈕,使程式執行驗證的動作。
- (一) 驗證訊息方塊:當執行驗證紐按下之後,驗證程式就會把驗證訊息顯示於此方 塊中,其中內容包含錯誤節點名稱以及錯誤之原因。

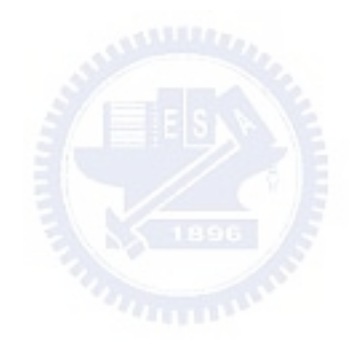

## <span id="page-14-0"></span>五、程式操作及驗證訊息說明

本章節以圖示的方式說明如何使用驗證程式以及判讀所產生之驗證訊息。(1)說明 如何於電腦裡設定驗證程式的環境;(2)說明如何利用程式選取檔案;(3)~(6)則舉例說明 驗證結果訊息所代表的意義;(7)則是說明當程式檢測出新元素時,操作人員須以之前提 到的人為判別準則檢測該元素是否通過驗證。(3)~(6)為可以直接由驗證程式檢測的錯誤 類型,而(7)則是需搭配人為判別準則才可以完成驗證的動作。

#### **(1)** 驗證程式環境設定

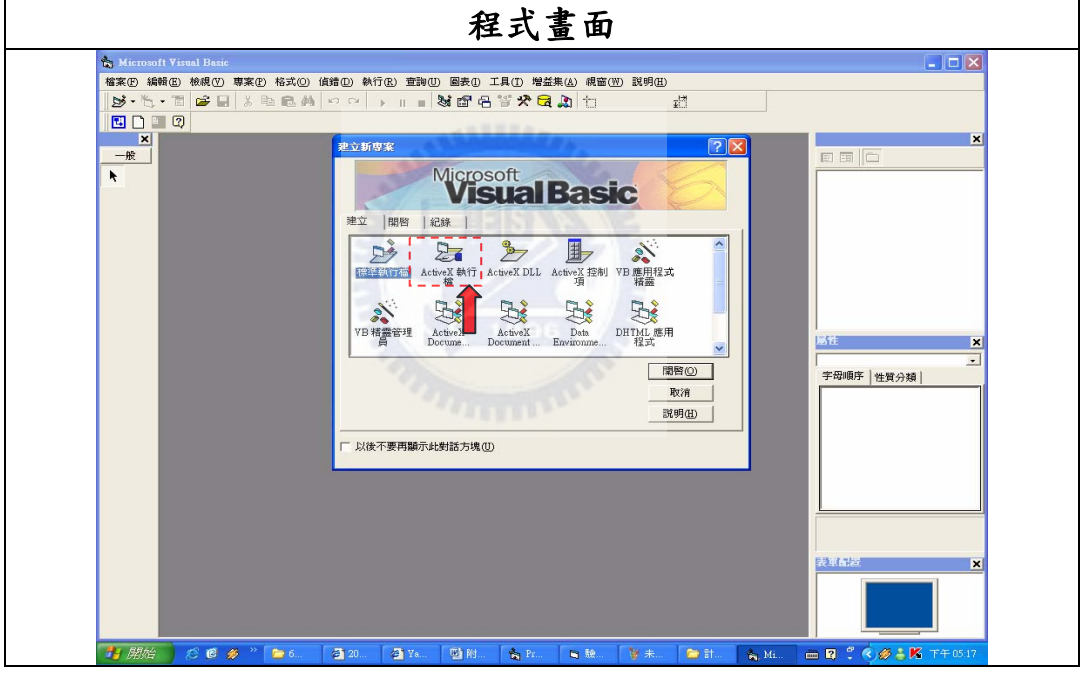

**(a)**當有 **VB6** 之程式環境時

STEP 1 開啟 VB6,並點選「標準執行檔」。

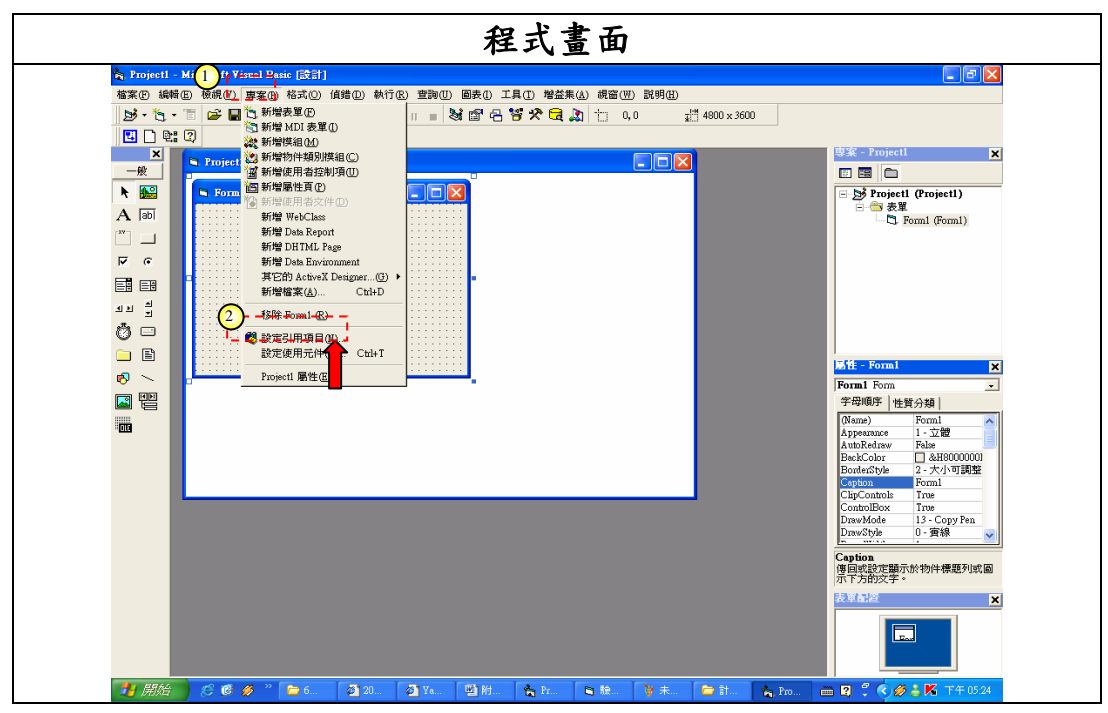

STEP 2 於工具列中選擇「專案」,再選擇「設定引用項目」選項。

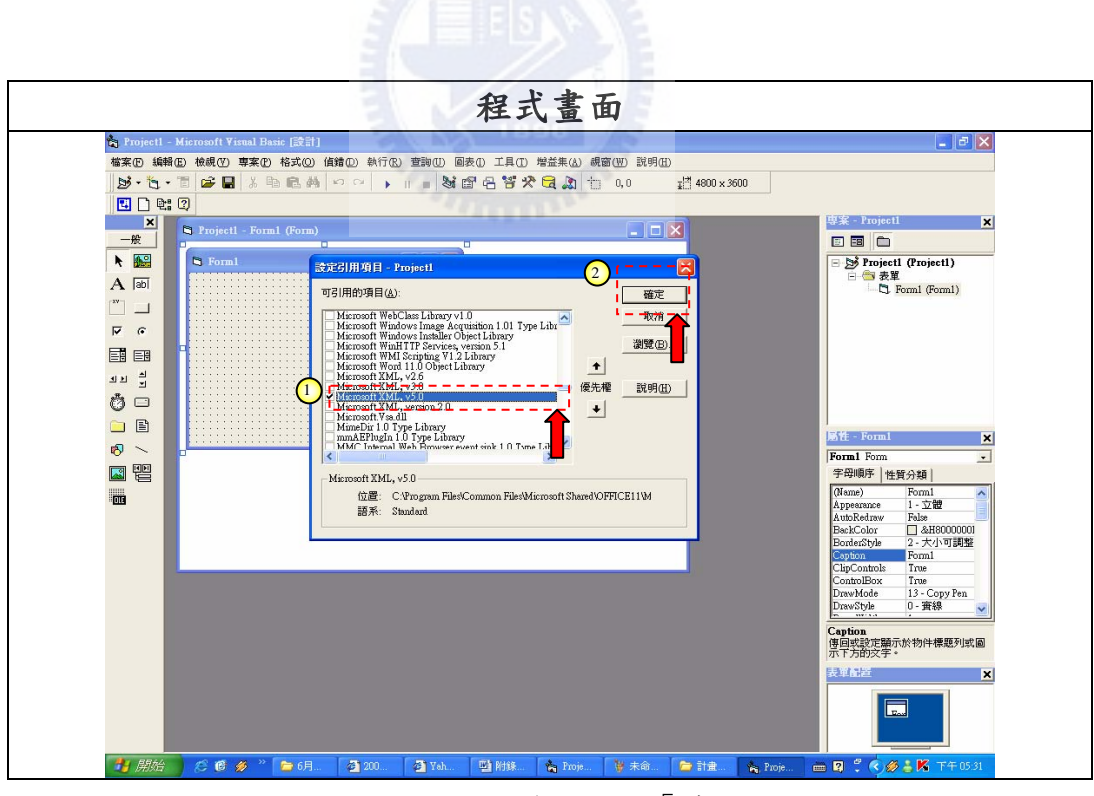

STEP 3 點選 Microsoft XML v5.0 之後,按下「確定」鈕。

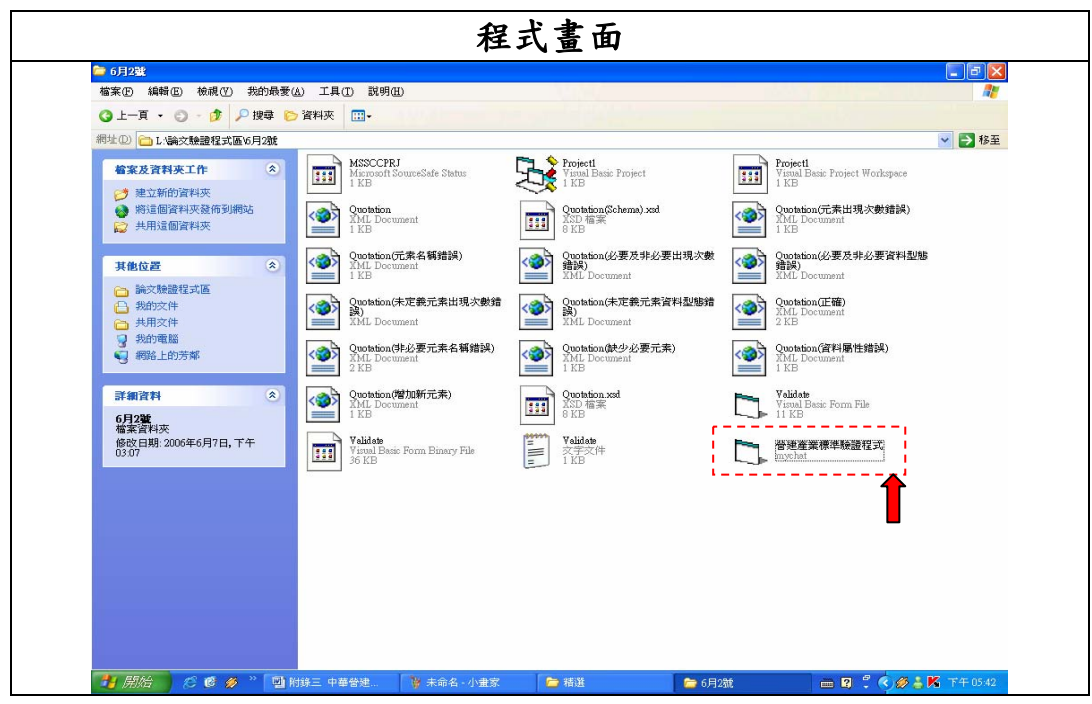

STEP 4 將所要驗證之 XML 文件、參考之 Schema 檔案以及驗證程式(包含程 式執行檔及程式編輯檔)放入同一個資料夾。之後點選「營建產業標準 驗證程式」執行檔。

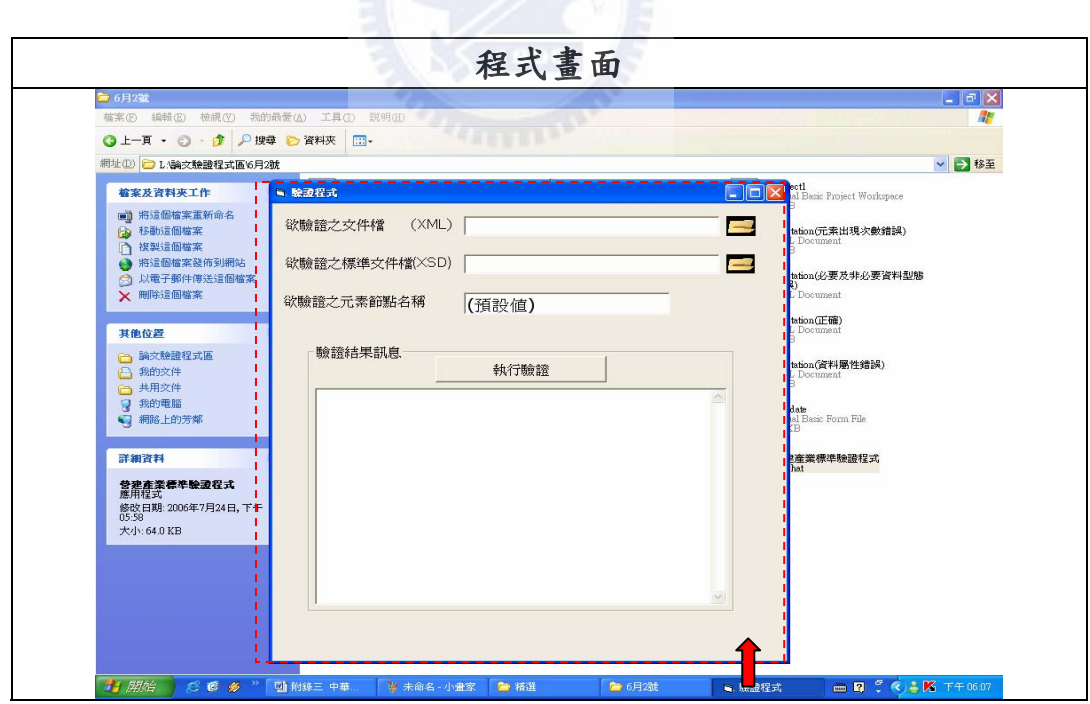

STEP 5 跳出驗證介面後,就可以選擇檔案執行驗證的動作。如果 STEP2 中沒 有點選引用項目,則沒辦法執行驗證,請注意。

#### **(b)**當無 **VB6** 程式環境時

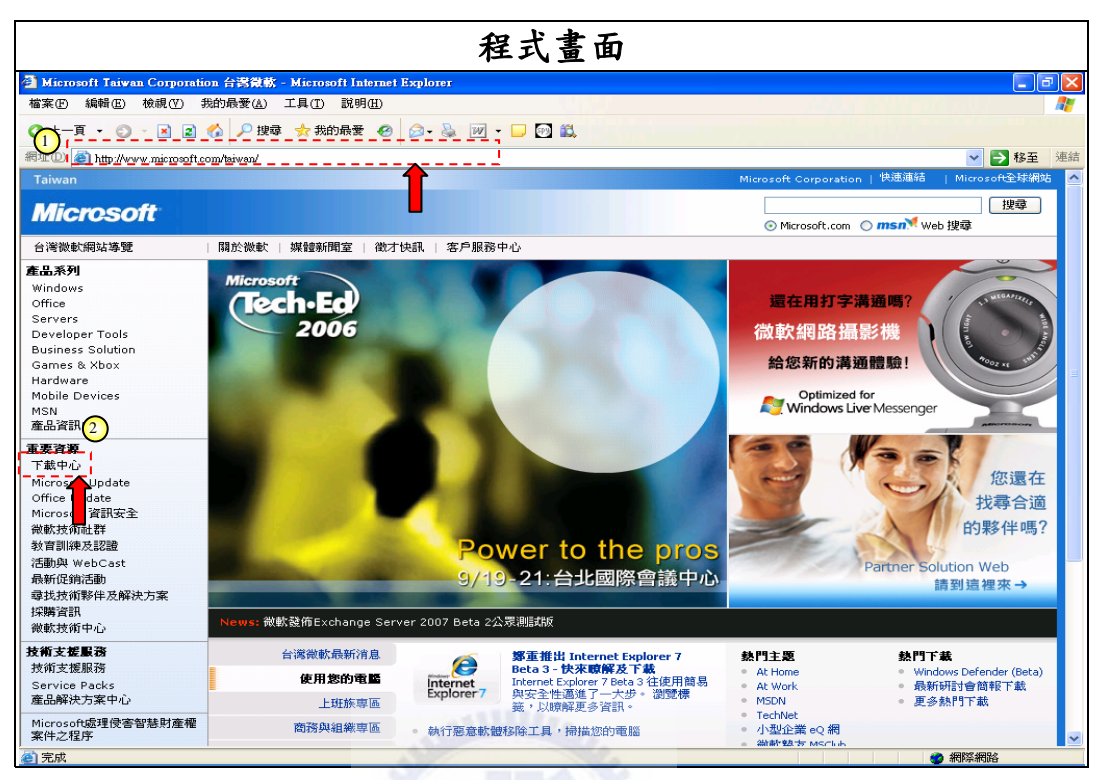

STEP 1 開啟Internet Explorer ,於網址列輸入

<http://www.microsoft.com/taiwan/>,並於首頁點選「下載中心」。

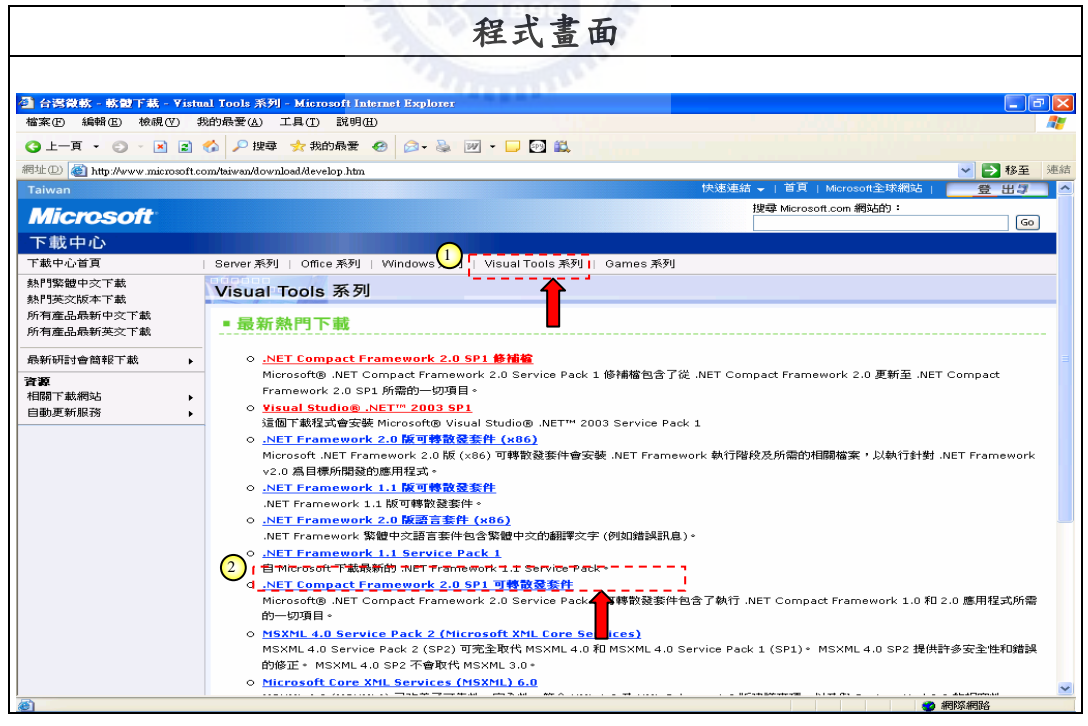

STEP 2 進入「下載中心」頁之後,點選「Visual Tools 系列」,並於其中下載 「Microsoft .NET Framework 2.0 版可轉散發套件 (x86)」檔案。

| 程式畫面                                                                                                    |                                        |                                                                             |                       |                      |  |  |  |  |
|----------------------------------------------------------------------------------------------------|----------------------------------------|-----------------------------------------------------------------------------|-----------------------|----------------------|--|--|--|--|
| <b>量 下載詳細資料: NET Framework 2.0 版可轉散發套件 (x86) - Microsoft Internet Explorer</b><br>$\oplus$<br>×<br>$-1$                                                 |                                        |                                                                             |                       |                      |  |  |  |  |
| 檔案(E) 編輯(E)<br>我的最爱(A) 工具(I) 說明(H)<br>檢視①                                                                                                    |                                        |                                                                             |                       |                      |  |  |  |  |
| ◎上一頁 · ◎ · × 2 ● 2 搜尋 女我的最愛 ②<br>$2 - 3 - 1 - 1$                                                                                                    |                                        |                                                                             |                       |                      |  |  |  |  |
| ■ 移至<br>連結<br>網址(D) and http://www.microsoft.com/downloads/details.aspx?familyid=0856EACB-4362-4B0D-8EDD-AAB15C5E04F5&displaylang=zh-tw<br>$\checkmark$ |                                        |                                                                             |                       |                      |  |  |  |  |
| 網站導覽 →   台灣微軟網站   Worldwide<br>繁體中文<br>登出与<br>$\overline{\phantom{a}}$                                                                                  |                                        |                                                                             |                       |                      |  |  |  |  |
|                                                                                                    |                                        |                                                                             | 搜尋 Microsoft.com 網站的: |                      |  |  |  |  |
| <b>Microsoft</b>                                                                                                    |                                        |                                                                             |                       | Go                   |  |  |  |  |
| 下載中心                                                                                                    |                                        |                                                                             |                       |                      |  |  |  |  |
| 下載中心首頁                                                                                                    | 搜尋 所有下載程式                              | $\checkmark$                                                                | Go                    |                      |  |  |  |  |
| 系列车品                                                                                                    | □ 同時顯示英文下載項目 進階搜尋                      |                                                                             |                       |                      |  |  |  |  |
| <b>Windows</b>                                                                                                    |                                        |                                                                             |                       |                      |  |  |  |  |
| Office                                                                                                    |                                        | Microsoft .NET Framework 2.0 版可轉散發套件 (x86)                                  |                       |                      |  |  |  |  |
| Servers                                                                                                    |                                        |                                                                             |                       |                      |  |  |  |  |
| 開發人員工具                                                                                                    | 簡述                                     |                                                                             |                       | <b>Visual Studio</b> |  |  |  |  |
| Games & Xbox                                                                                                    |                                        | Microsoft .NET Framework 2.0 版 (x86) 可轉散發套件會安裝 .NET Framework 執行階段及所需的相關檔案, |                       |                      |  |  |  |  |
| MSN                                                                                                    | 以執行針對 .NET Framework v2.0 為目標所開發的應用程式。 |                                                                             |                       |                      |  |  |  |  |
| Windows Mobile                                                                                                    | 在本百                                    |                                                                             |                       |                      |  |  |  |  |
| 所有產品                                                                                                    | 快速明細                                   | 推理银                                                                         |                       |                      |  |  |  |  |
| 下抵赖別                                                                                                    | 系統需求<br>a.                             | d.<br>說明                                                                    |                       |                      |  |  |  |  |
| 遊戯                                                                                                    | 其他資訊                                   | 相關資源                                                                        |                       |                      |  |  |  |  |
| DirectX                                                                                                    | 看看其他人下載了哪些程式                           | 相關下載項目                                                                      |                       |                      |  |  |  |  |
| Internet                                                                                                    |                                        |                                                                             |                       |                      |  |  |  |  |
| Windows (安全性和更新程式)                                                                                                    | 下載                                     |                                                                             |                       |                      |  |  |  |  |
| Windows Media                                                                                                    |                                        |                                                                             |                       |                      |  |  |  |  |
| 驅動程式                                                                                                    | 快速                                     |                                                                             |                       |                      |  |  |  |  |
| 商用及家用應用程式                                                                                                    | 檔<br>名稱:                               | dotnetfx.exe                                                                |                       |                      |  |  |  |  |
| 行動装置                                                                                                    | 版本:                                    |                                                                             |                       |                      |  |  |  |  |
| 系統管理工具                                                                                                    |                                        | 2.0                                                                         |                       |                      |  |  |  |  |
| 開發資源                                                                                                    | 發佈日期:                                  | 2006/3/22                                                                   |                       |                      |  |  |  |  |
| 下蔵査源                                                                                                    | 語言:                                    | 繁體中交                                                                        |                       |                      |  |  |  |  |
| 下載中心説明<br>相關網站                                                                                                    | 下載項目大小:                                | 22.4 MB                                                                     |                       |                      |  |  |  |  |
|                                                                                                    | 估計下載時間:                                | 撥接 (56K)<br>▼ 55 分鐘                                                         |                       |                      |  |  |  |  |
| Microsoft Update 服務                                                                                                    |                                        |                                                                             |                       |                      |  |  |  |  |
| 更新服務                                                                                                    | 變更語言:                                  | 要更<br>繁體中交<br>$\sim$                                                        |                       | $\checkmark$         |  |  |  |  |
| 衙                                                                                                    |                                        |                                                                             |                       | 2 網際網路               |  |  |  |  |

STEP 3 進入下載頁面之後,點選「下載」,放置所要儲存的硬碟空間。

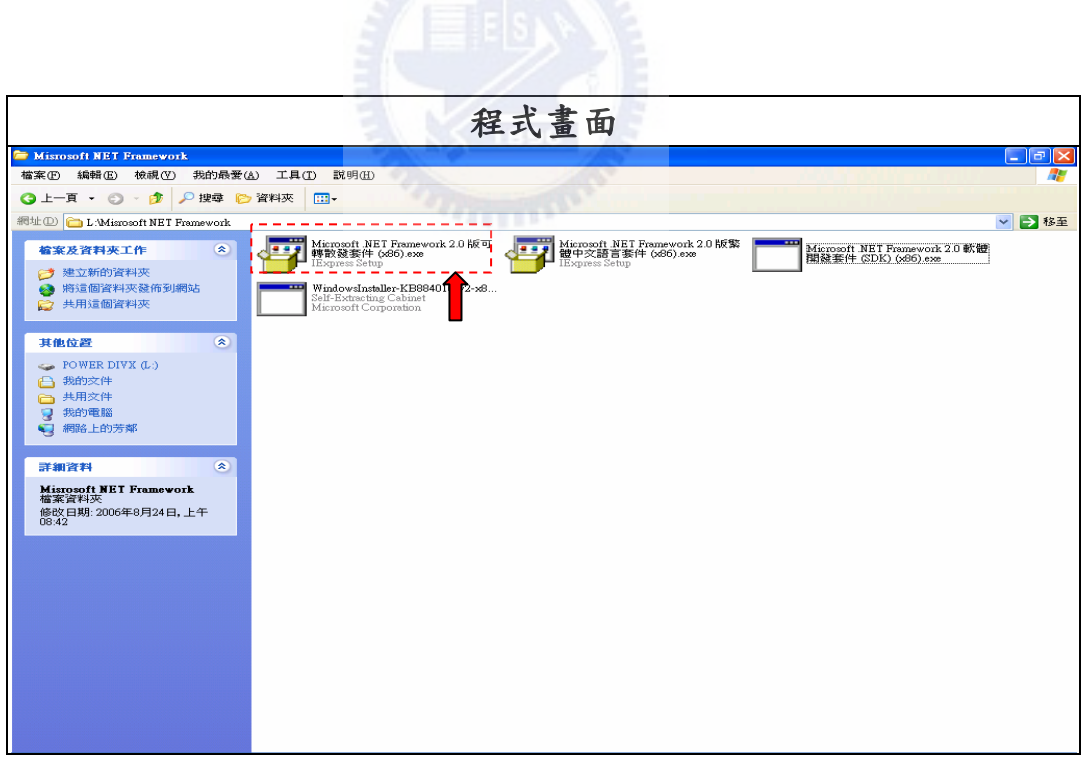

STEP 4 開啟存放檔案的資料夾,點選檔案並且安裝;檔案安裝完成之後就可 以使用驗證程式。

**(2) XML** 文件及 **XSD** 文件選取步驟

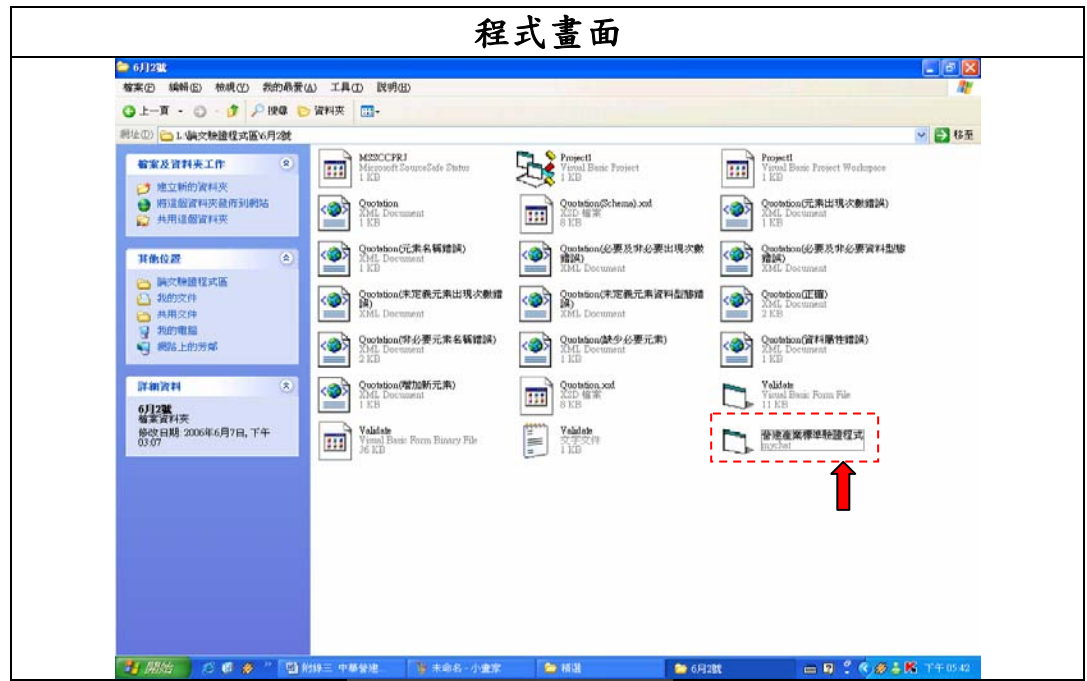

STEP 1 開啟「營建產業標準驗證程式」執行檔

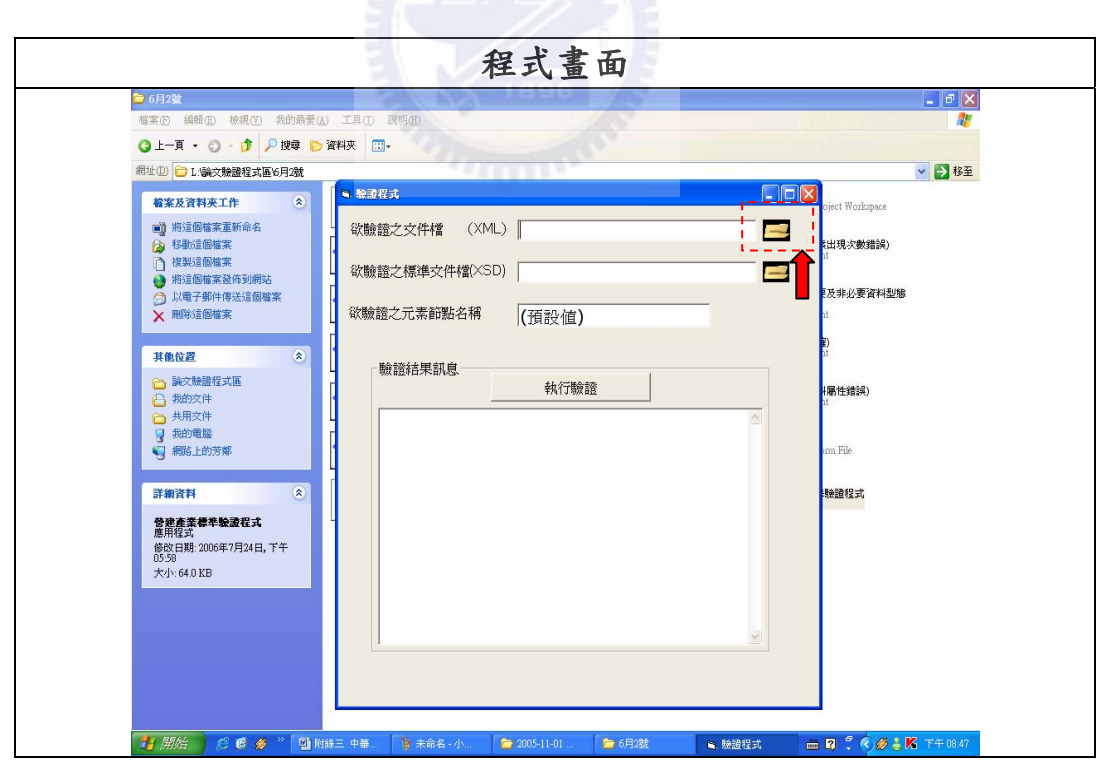

STEP 2 跳出驗證程式介面後,先行點選 XML 文件檔案的檔案選取圖示方塊

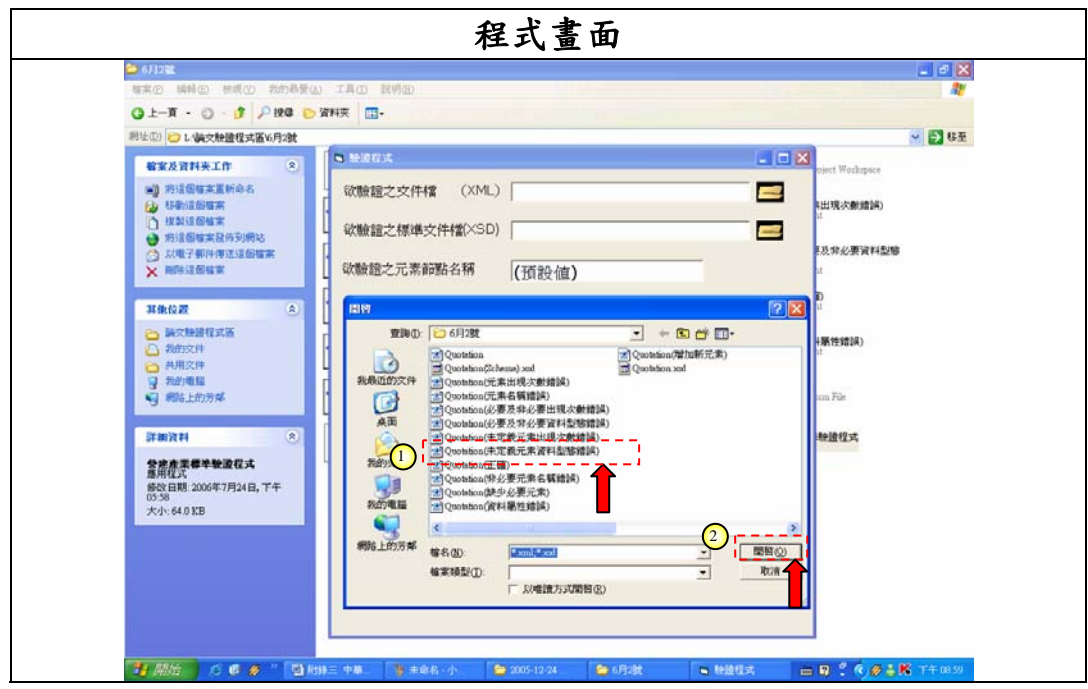

STEP 3 出現檔案選取視窗後,先行點選所要驗證之 XML 文件後,再行按下 「開啟」鈕。

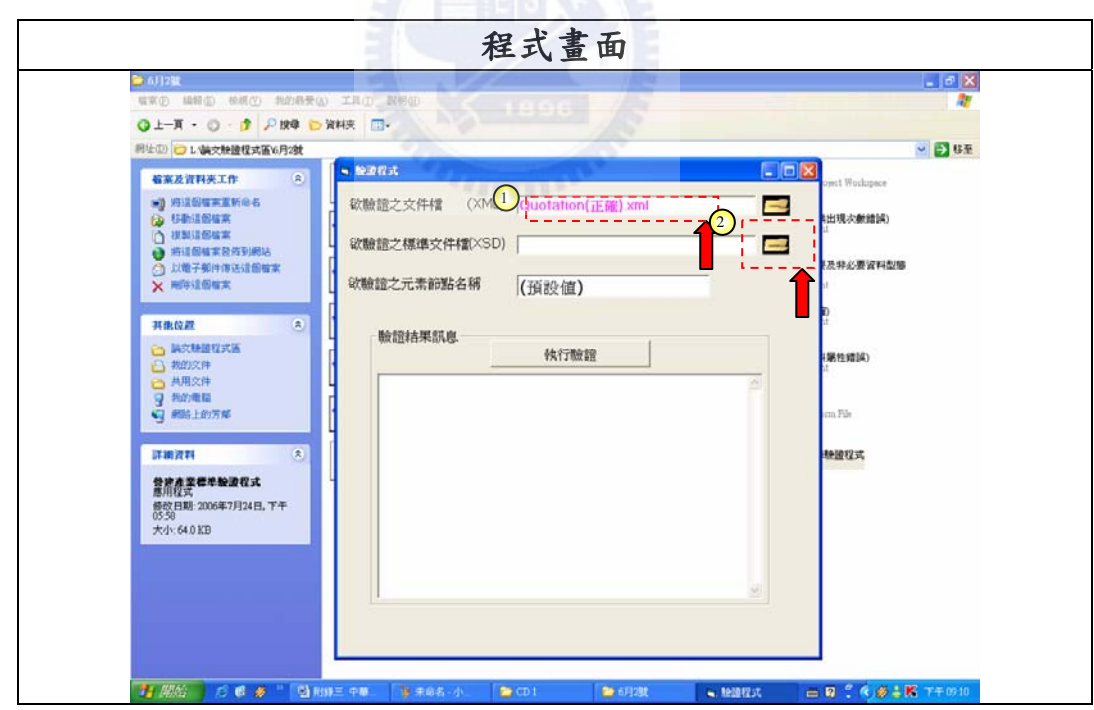

STEP 4 當 XML 文件選取之後,會於空白方塊中顯示所選擇 XML 文件檔名 稱。之後點選 XSD 文件之檔案選取圖示方塊。

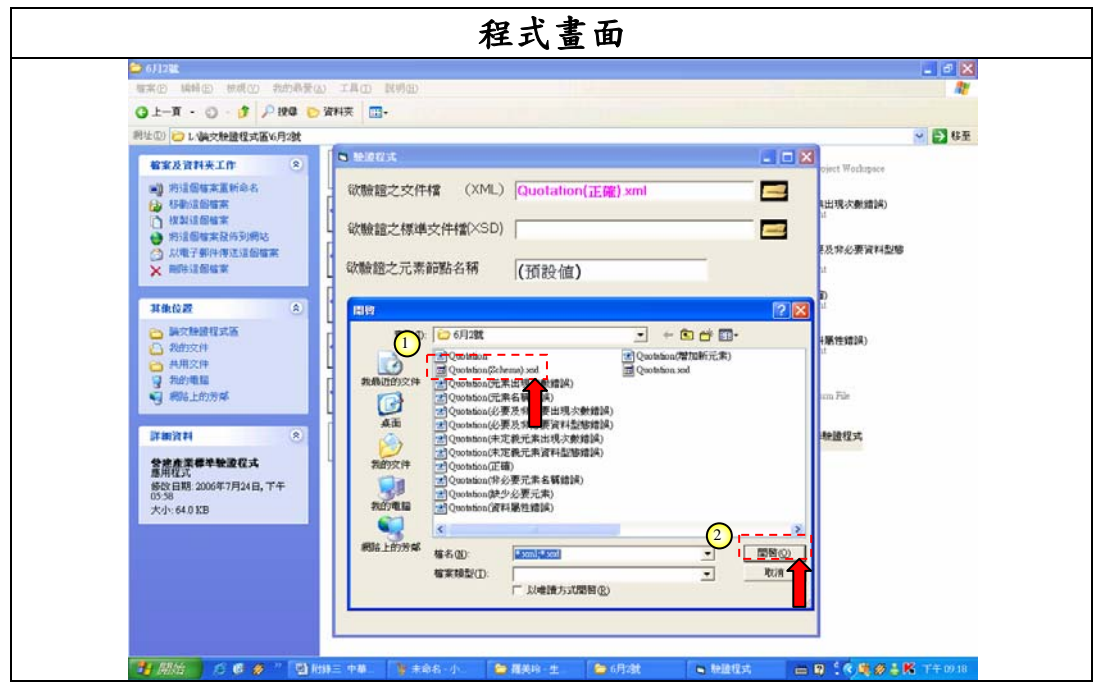

STEP 5 出現檔案選取視窗後,先行點選所要驗證之 XSD 文件後,再行按下 「開啟」鈕。

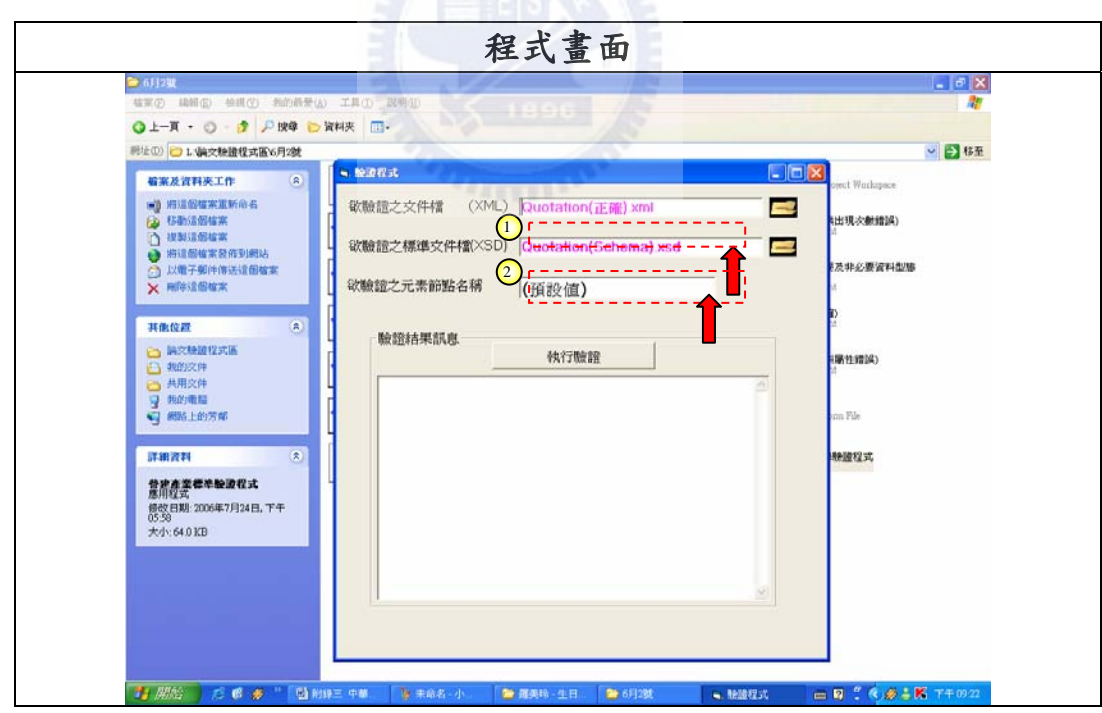

STEP 6 當 XSD 文件選取之後,會於空白方塊中顯示所選擇 XSD 文件檔名 稱。在「欲驗證之元素節點名稱」空白方塊中,如不輸入節點名稱, 則使用「預設值」執行驗證;「預設值」即為根元素名稱。

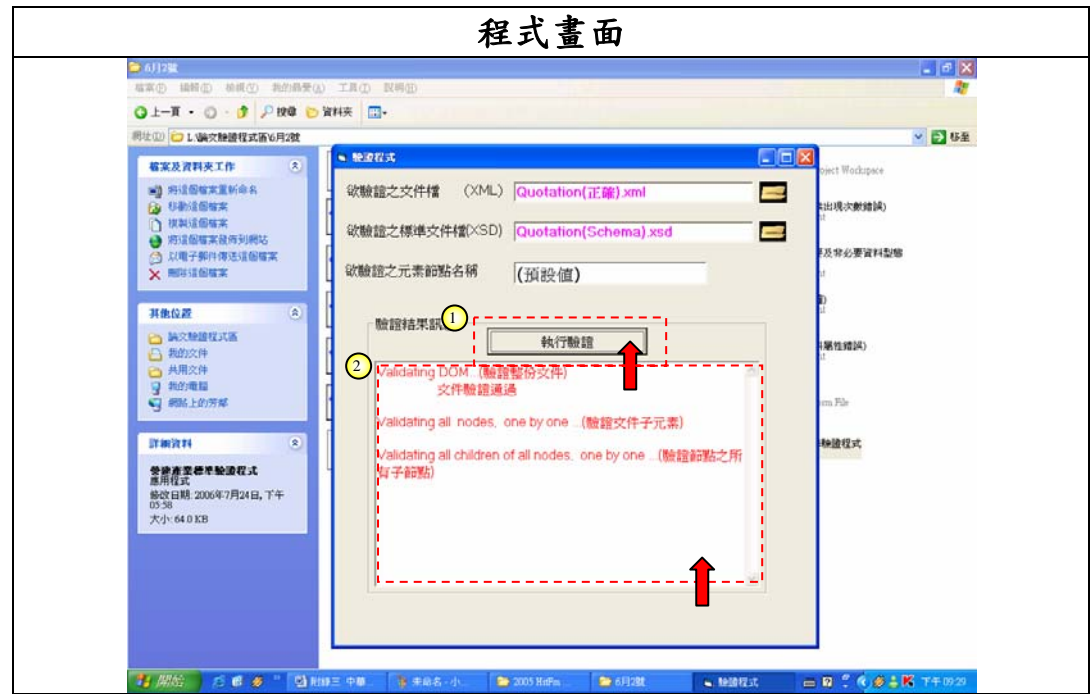

STEP 7 當檔案選取完畢後,就可以按下「執行驗證」之功能鈕。當「執行驗 證」鈕按下後,於「驗證結果訊息」空白方塊中,就會出現此文件之 驗證訊息。

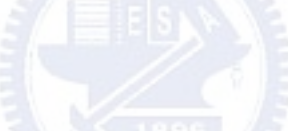

**(3)** 範例一文件驗證成功範例

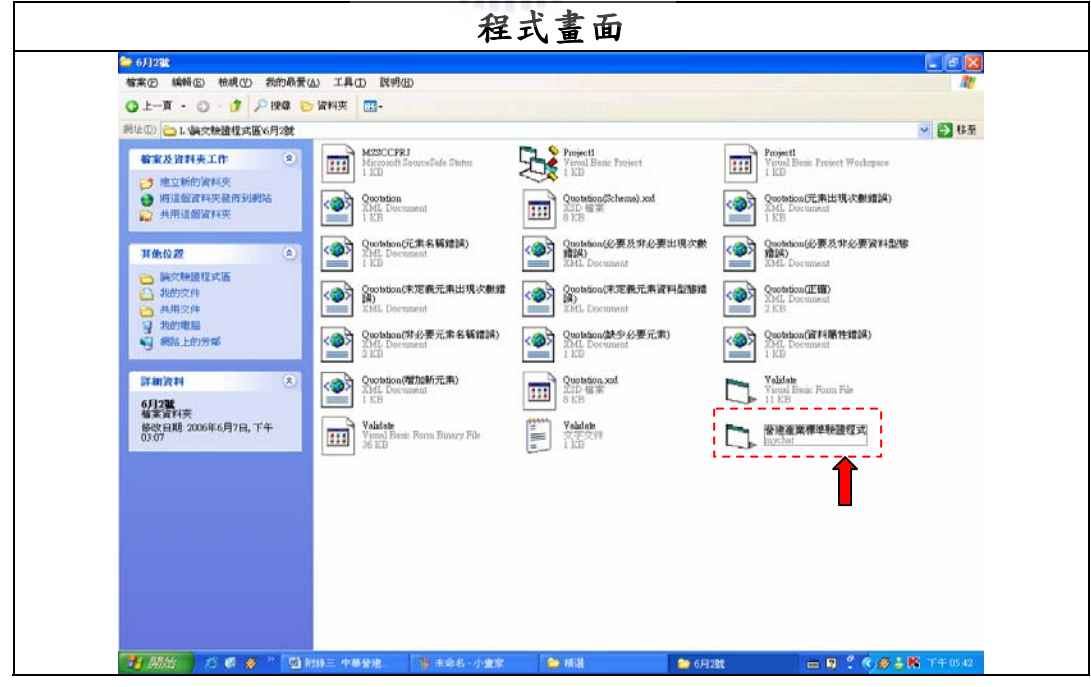

STEP 1 開啟「營建產業標準驗證程式」執行檔。

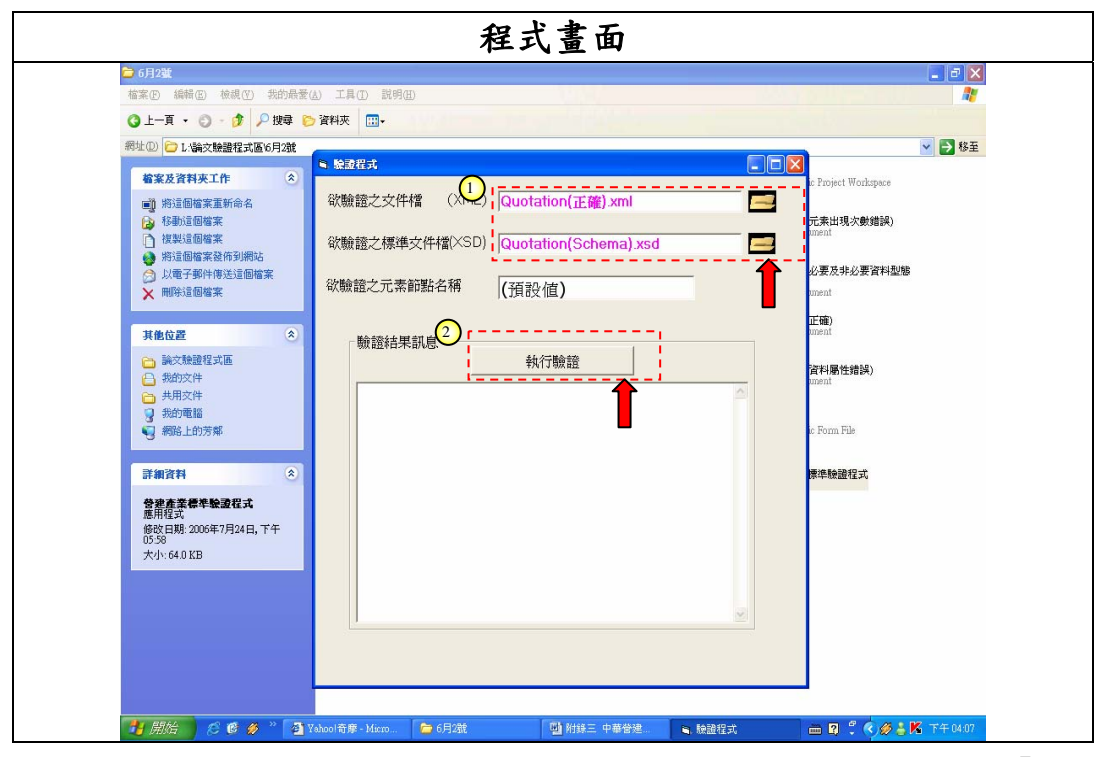

STEP 2 將欲驗證之 XML 文件及所參考之 XSD 檔案選取完畢後,按下「執行

驗證」按鈕。

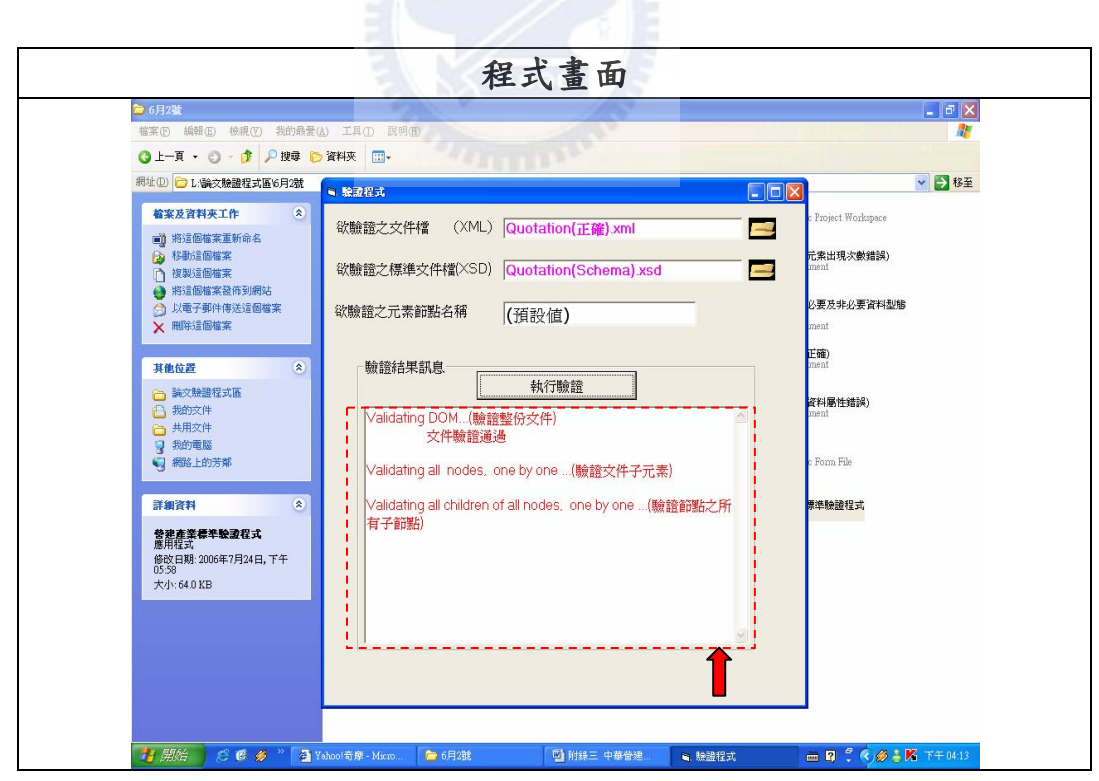

STEP 3 此圖代表文件驗證成功的訊息。整份文件如驗證無誤,「驗證結果訊 息」文字方塊中會出現「文件驗證成功」的訊息。

**(4)** 範例二文件缺少必要元素驗證範例

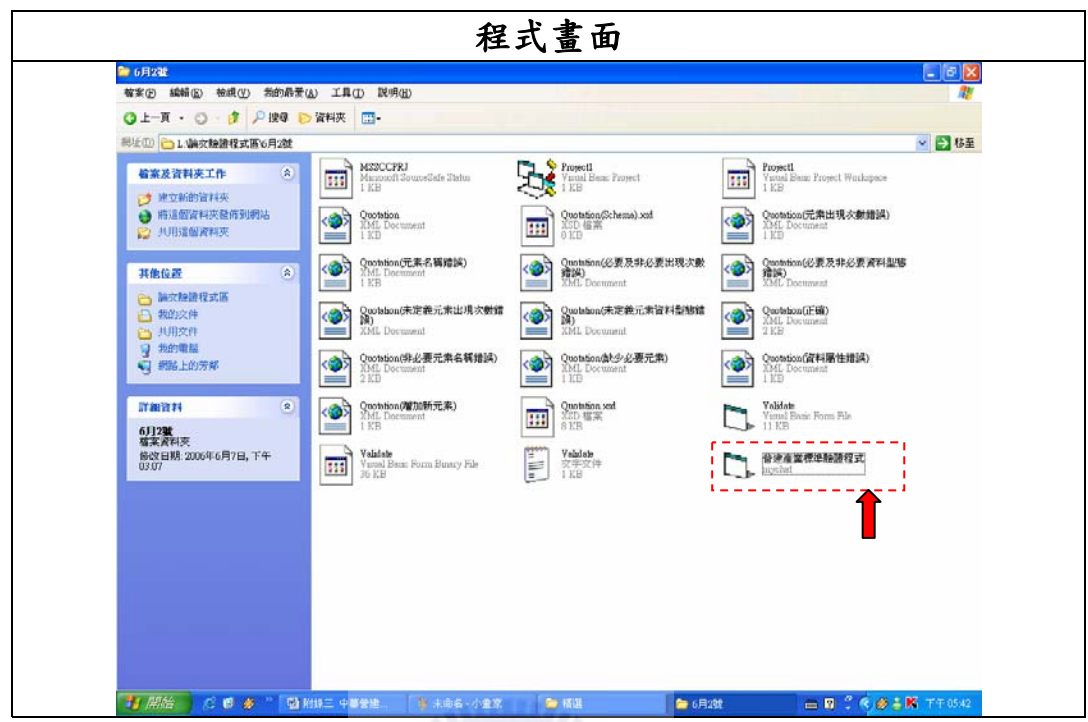

STEP 1 開啟「營建產業標準驗證程式」執行檔。

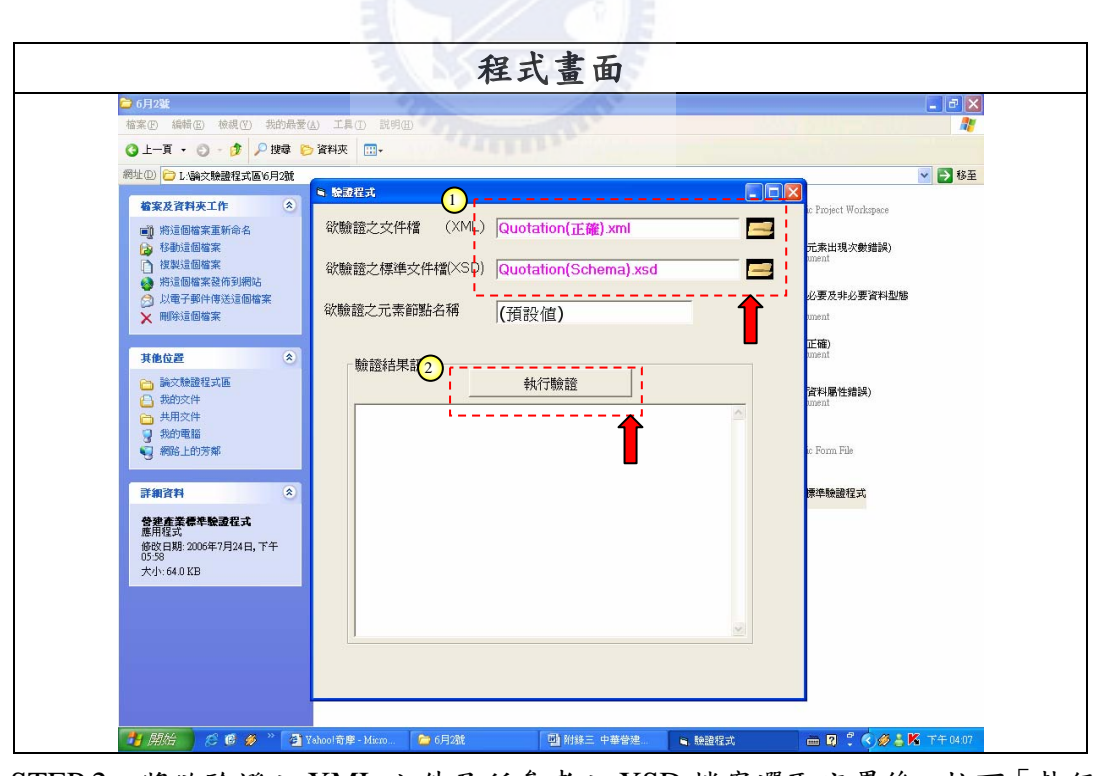

STEP 2 將欲驗證之 XML 文件及所參考之 XSD 檔案選取完畢後,按下「執行 驗證」按鈕。

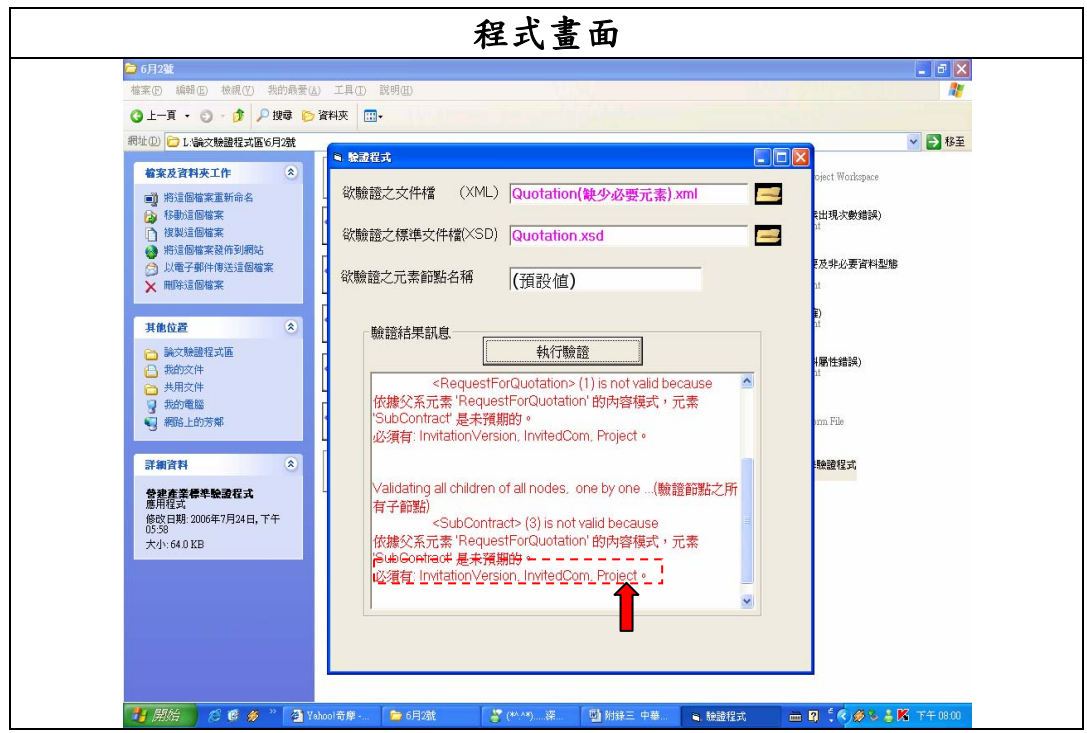

STEP 3 此圖代表當文件中缺少了一必要元素「Project」時所產生之驗證訊息。 此訊息說明程式偵測到根元素下的第三個元素為「SubContract」;但根 據所參考之 Schema 文件中,第三個元素只允許出現驗證訊息中的「必 須有:」後面所列的元素名稱,而且所列之最後一個元素名稱即為缺少 的必要元素。此圖中,「必須有:」所列的最後一個元素名稱為 「Project」,即為所缺少的必要元素;而前兩項元素名稱,則是可以出 現在元素「Project」之前的非必要元素名稱。

**(5)** 範例三文件必要及非必要元素出現次數錯誤驗證範例

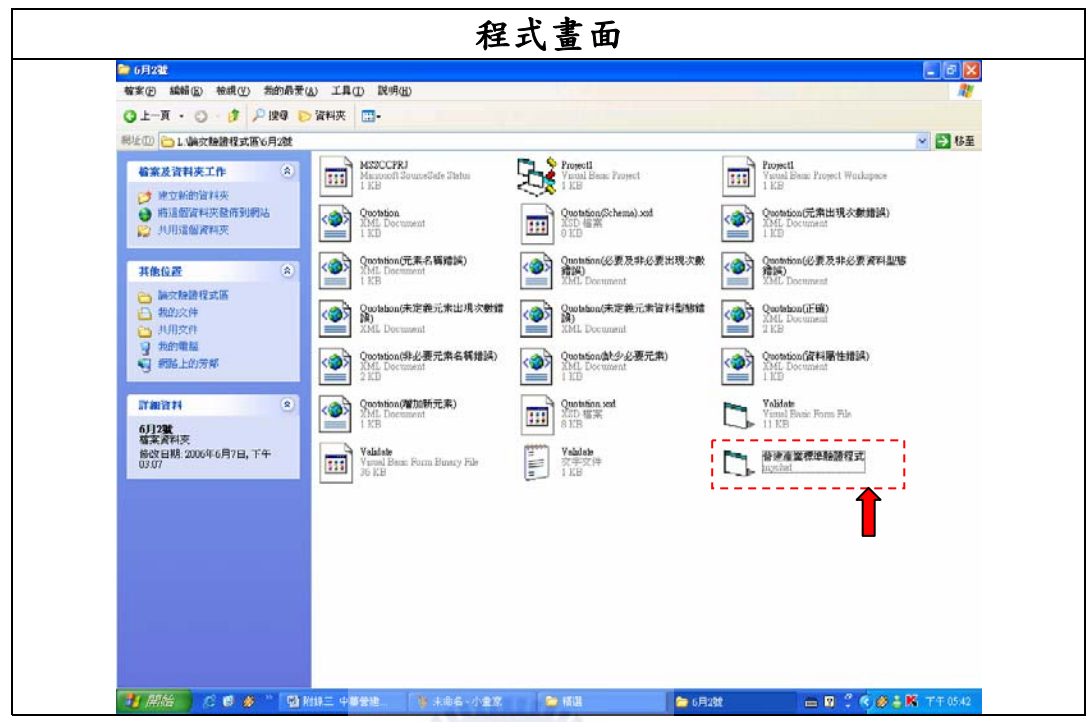

STEP 1 開啟「營建產業標準驗證程式」執行檔。

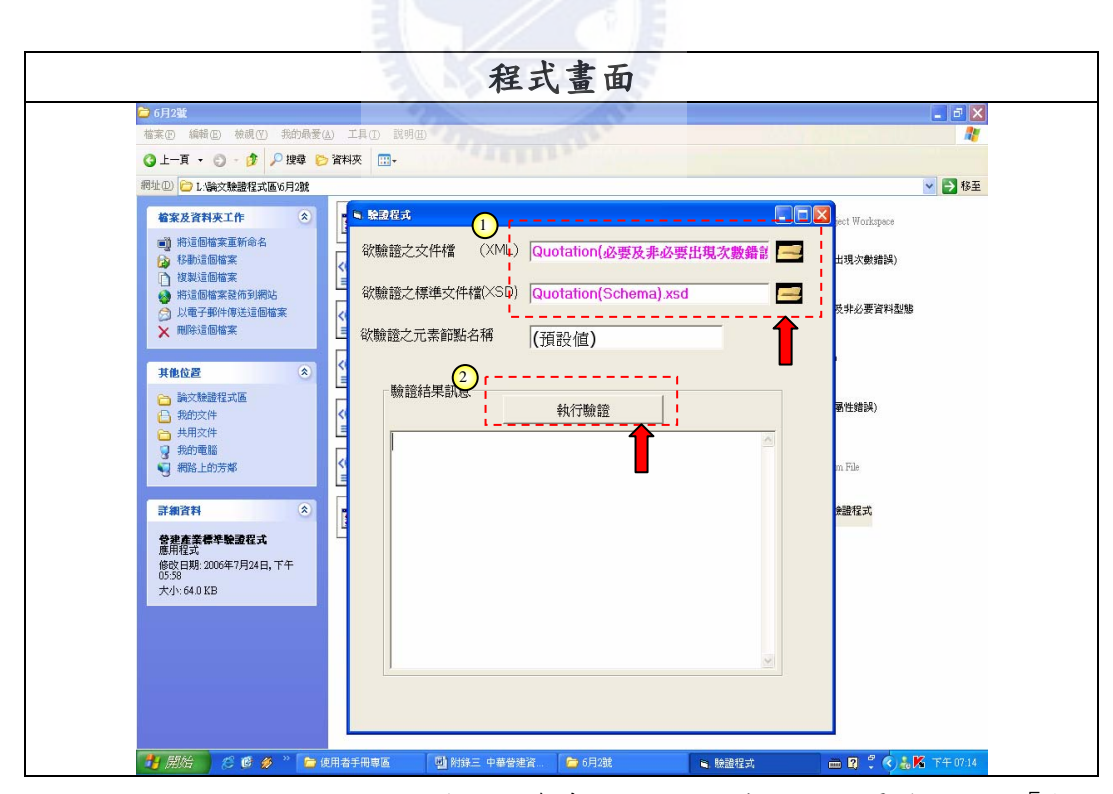

STEP 2 將欲驗證之 XML 文件及所參考之 XSD 檔案選取完畢後,按下「執行 驗證」按鈕。

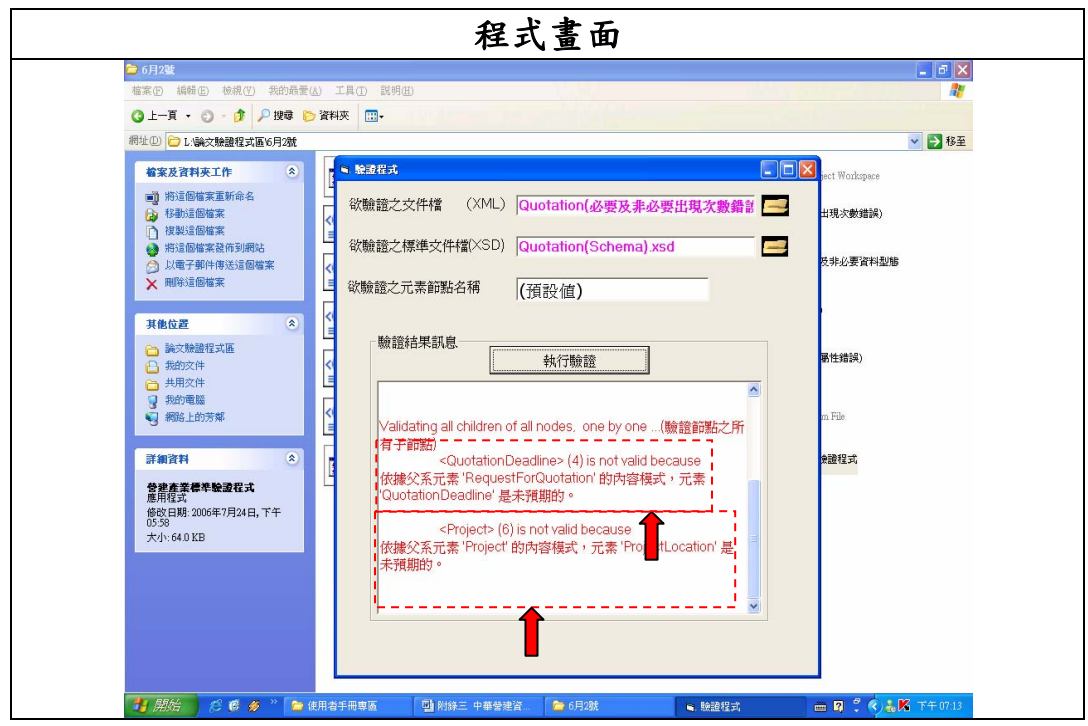

STEP 3 此圖代表文件中必要元素「QuotationDeadline」以及非必要元素 「ProjectLocation」多出現一次。必要元素「QuotationDeadline」以及 非必要元素「ProjectLocation」於詢價單 Schema 中都有定義,但是程 式卻以新元素的「未預期」訊息表示。因此代表此兩者元素比定義的 次數多出現一次,系統才會將多出來的元素視為新元素。

**(6)** 範例四文件必要及非必要元素資料型態錯誤驗證範例

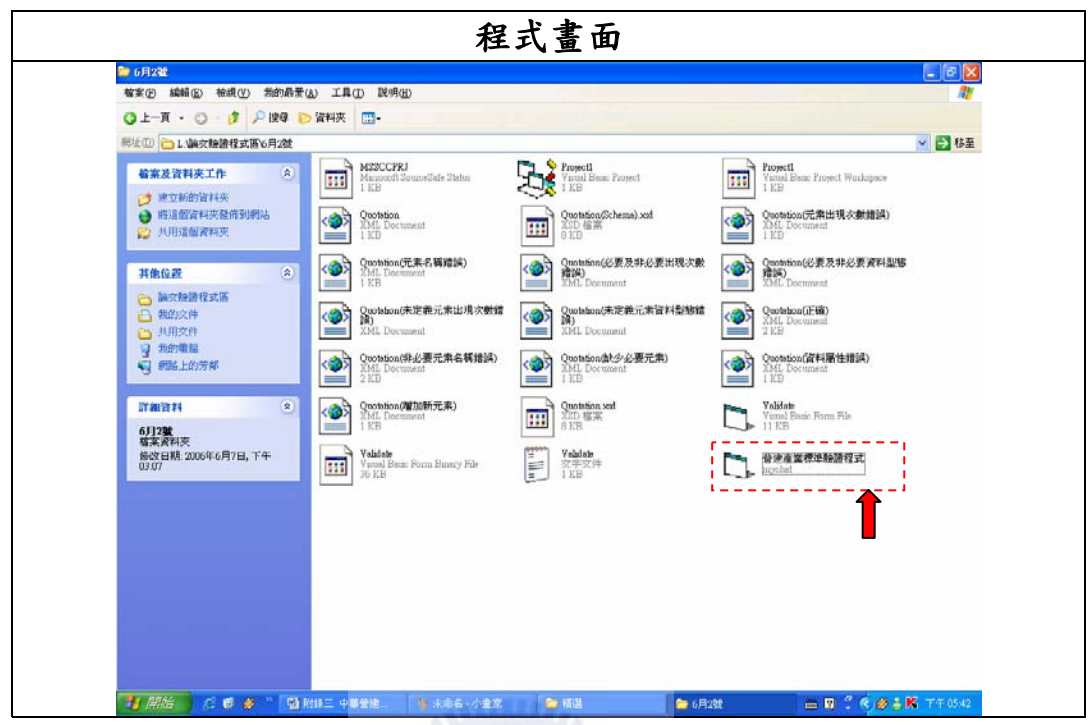

STEP 1 開啟「營建產業標準驗證程式」執行檔。

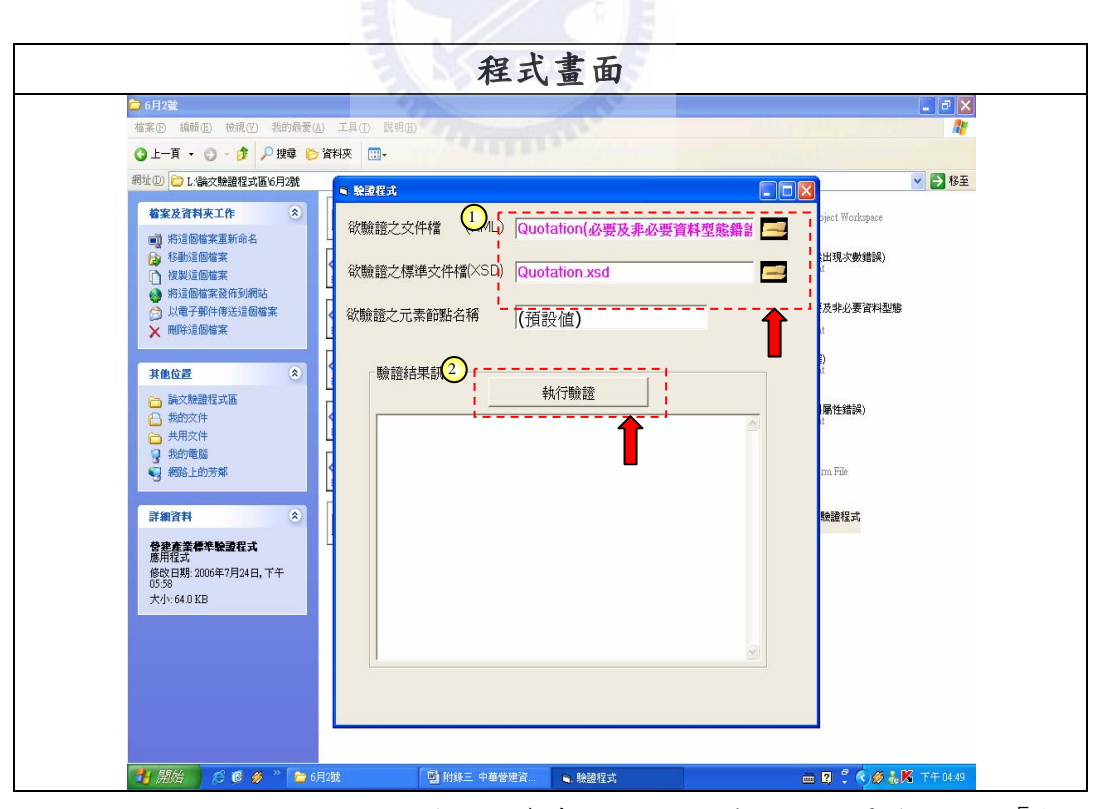

STEP 2 將欲驗證之 XML 文件及所參考之 XSD 檔案選取完畢後,按下「執行 驗證」按鈕。

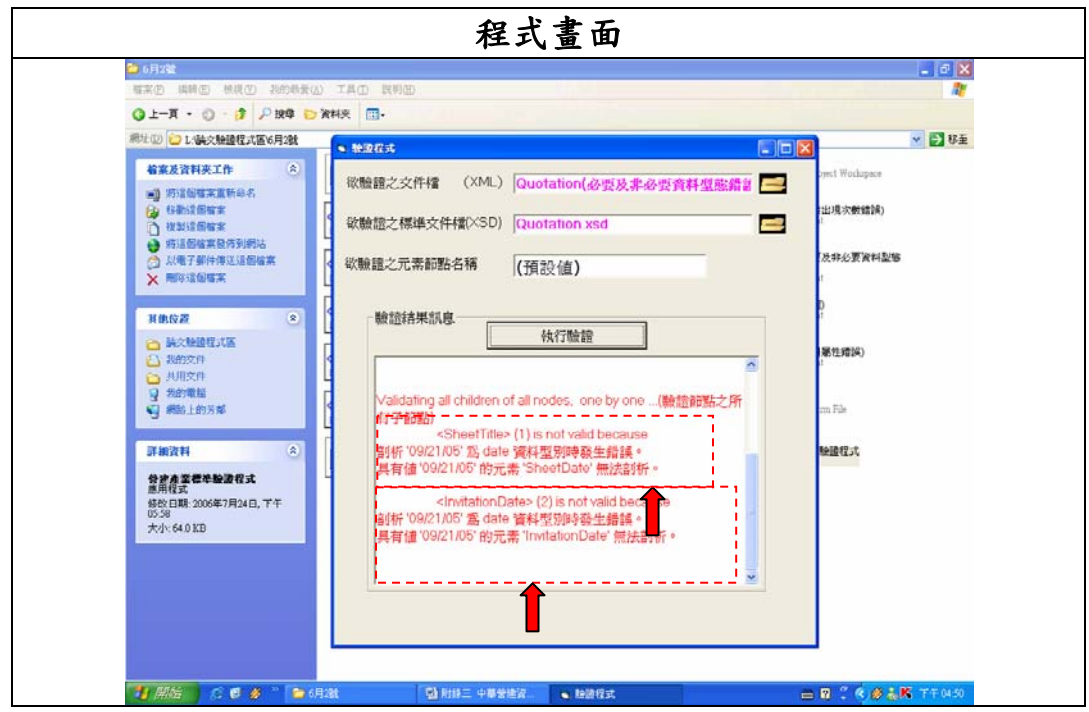

STEP 3 此圖代表當文件中必要元素「InvitationDate」及非必要元素「SheetTitle」 底下之元素「SheetDate」的資料型態錯誤。Schema 標準文件中,對 於有關「日期」的元素,都將其資料型態定義成「年-月-日」的「Date」 型態。而文件中的必要元素「InvitationDate」以及非必要元素 「SheetDate」的資料內容皆以「月/日/年」的方式表示,並不符合 Schema 標準文件的規定,因而產生錯誤。

**(7)** 範例五文件中檢測出新元素的驗證範例

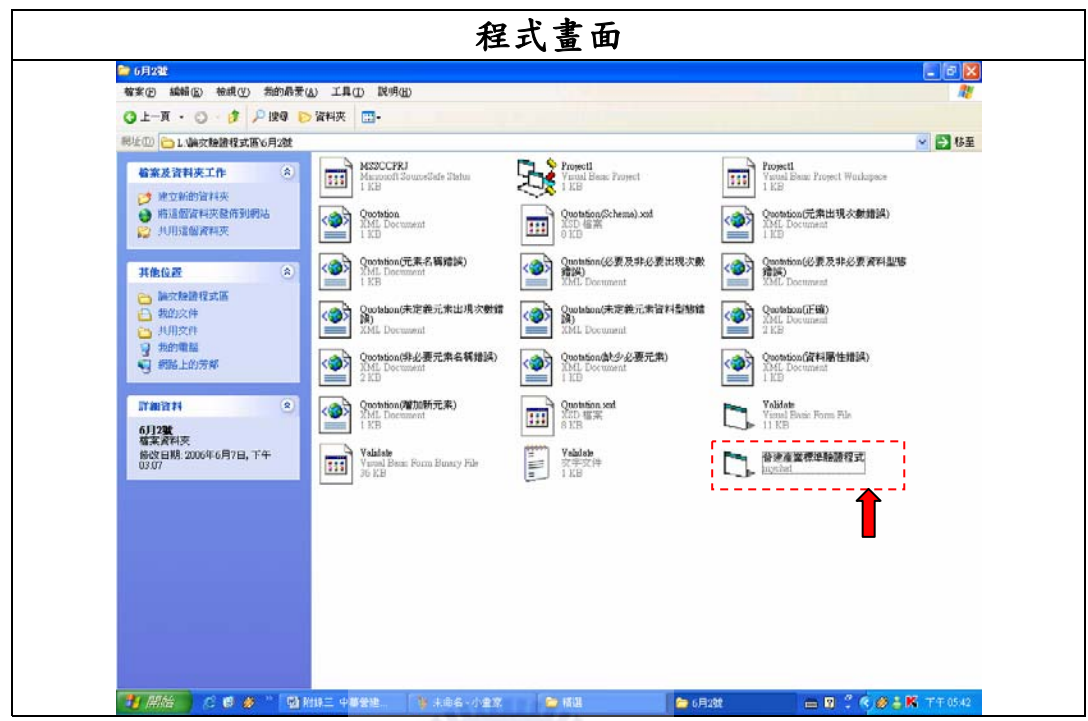

STEP 1 開啟「營建產業標準驗證程式」執行檔。

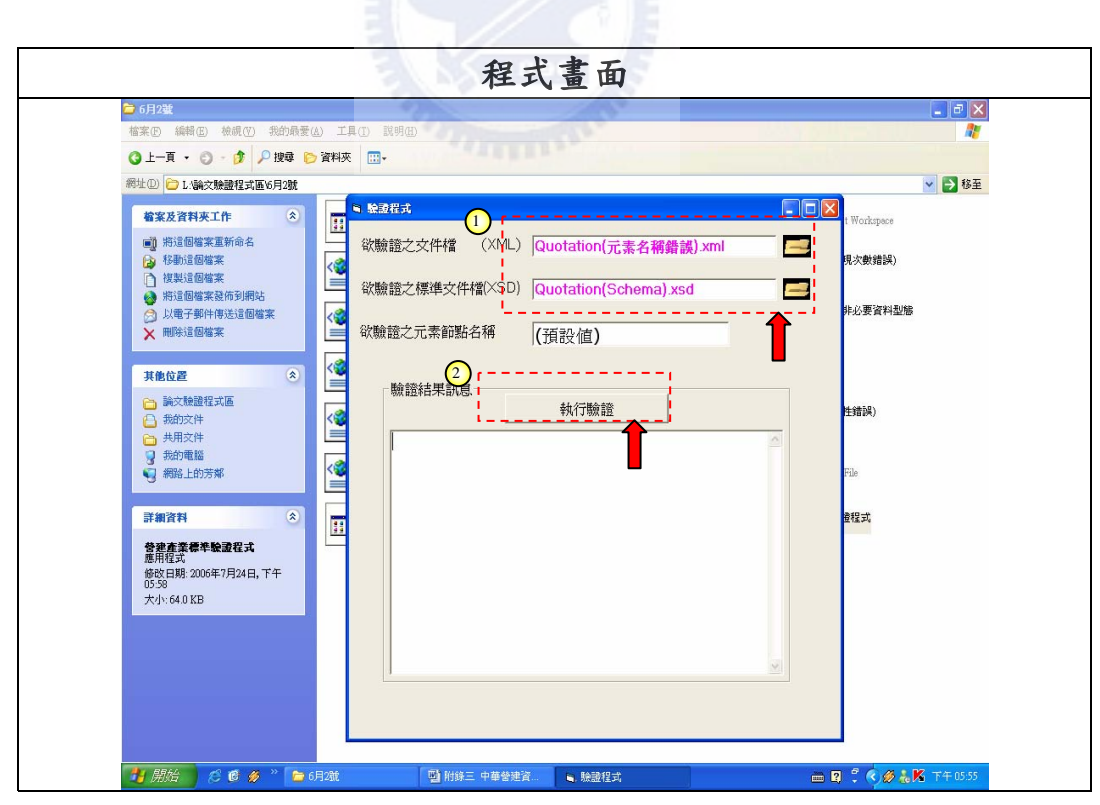

STEP 2 將欲驗證之 XML 文件及所參考之 XSD 檔案選取完畢後,按下「執行 驗證」按鈕。

<span id="page-31-0"></span>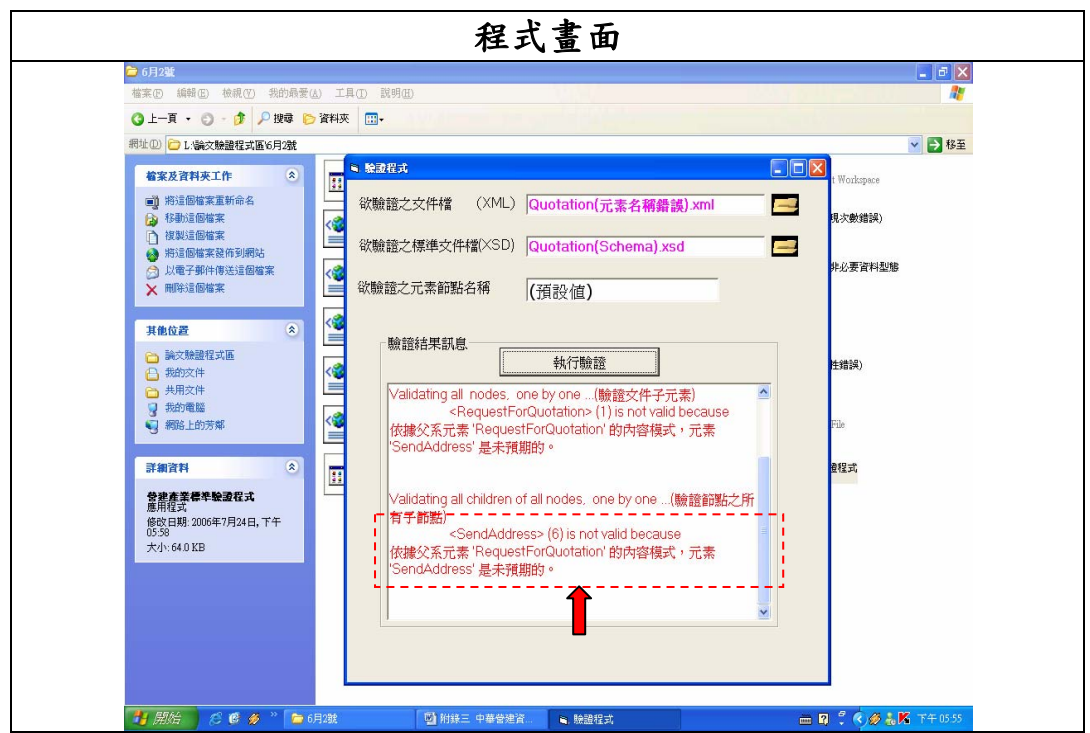

STEP 3 此圖代表程式檢測到 Schema 中未定義的元素「SendAddress」。當驗證 程式偵測到 Schema 標準文件中未定義元素時,皆以「未預期」的訊 息表示;而操作人員得以按照「人為判別準則」的步驟檢驗該元素是 否通過驗證。

# 六、增加及修訂 **Schema** 標準文件情境說明

本章節說明當協會未來修訂已制定的 12 項 Schema 標準文件或增訂新的 Schema 標 準文件時,對於驗證程式碼如何修改。1為說明 Schema 標準文件修正後的情況,2則為 新的 Schema 標準文件制定的情況。

1. Schema 標準文件修正情境

在驗證程式碼第 27 行當中,因將 Schema 文件使用了 SchemaCache 物件,其 功能為當 Schema 文件內容有任何的變動,系統會直接讀取更新過後的 Schema 文件,並將其存放於記憶體當中,提供程式使用。所以如要參照一份修改過後 的 Schema 文件,並不需要對程式碼內容做修改的動作,可以直接套用更新過 後的 Schema 文件檔案,執行驗證文件的動作。

2. Schema 標準文件新增情境

如要套用新制定的 Schema 標準文件時,必須修改驗證程式碼的第 60 行以及第

76 行的內容,將原本根元素的名稱改為新制定 Schema 文件的根元素名稱。舉 例來說,圖 6 為一部份新制訂的 Schema 標準文件,其根元素名稱為 「Negotiation」。如要套用此標準文件,只要將程式碼中的第 60 行以及第 76 行的「RequestForQuotation」改為「Negotiation」,即可執行驗證。

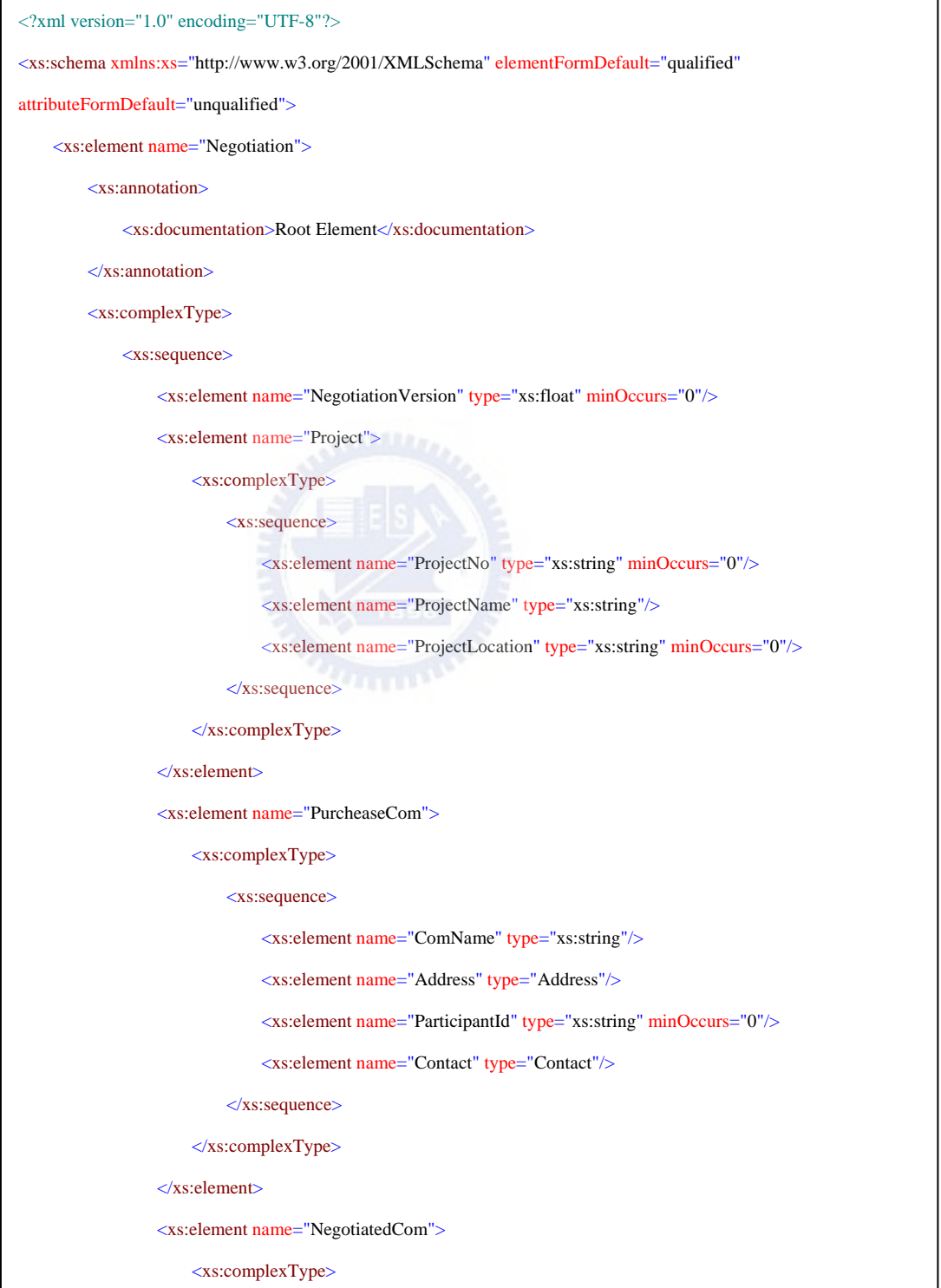

圖 4 新制定 Schema 標準文件範本─Negotiation

更改程式碼步驟

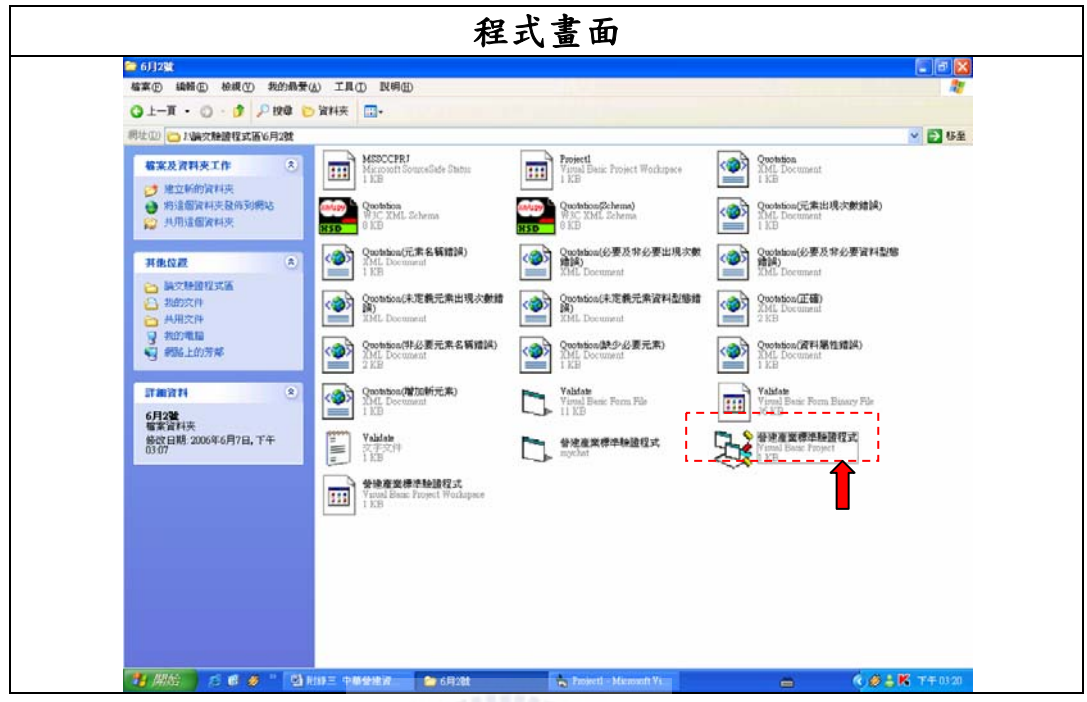

STEP 1 開啟「營建產業標準驗證程式」編輯檔。

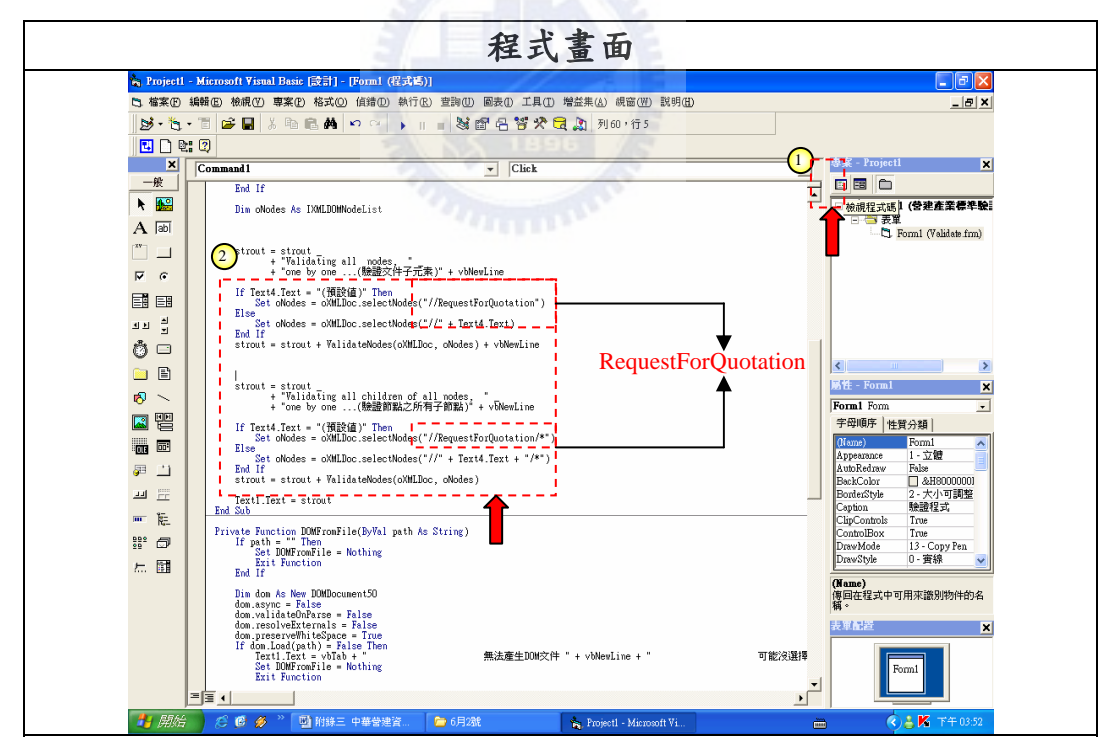

STEP 2 開啟之後,先行點選「編輯程式碼」按鈕,以顯示整個驗證程式的程 式碼。於程式碼視窗內,搜尋與附錄四中的第60行及第76行相同的 指令碼,並且先找出原本之根元素名稱。此圖中,根元素為 「RequestForQuotation」。

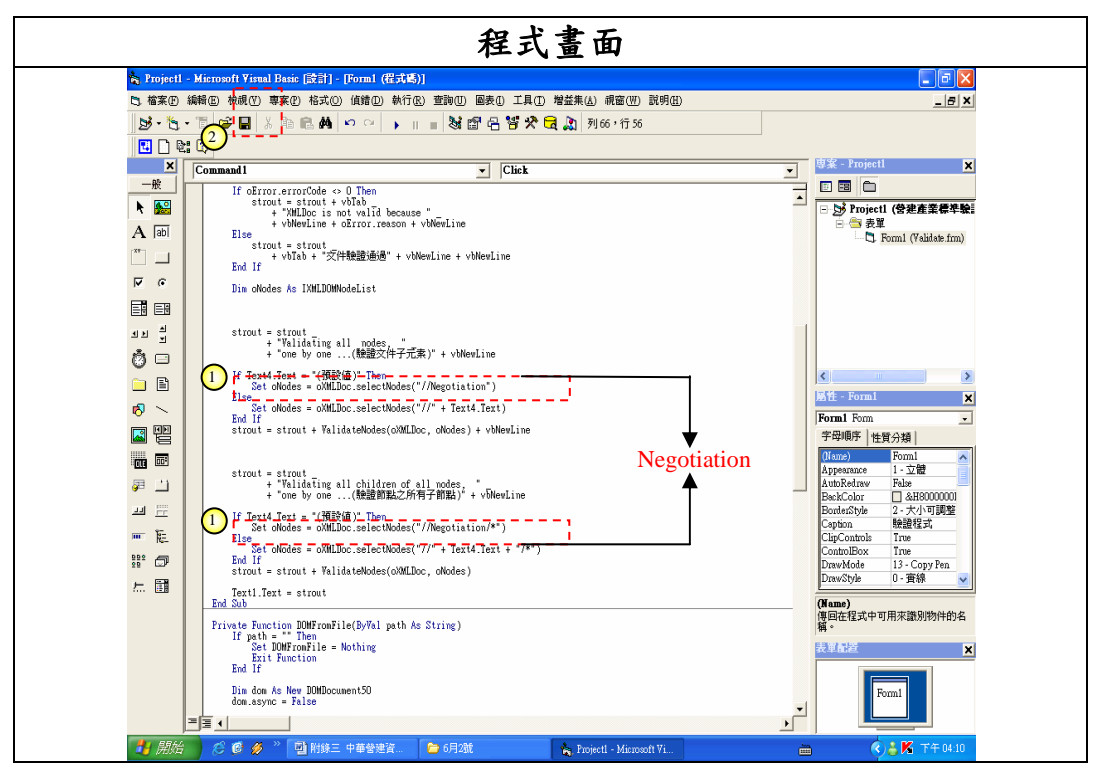

STEP 3 將原本根元素名稱改成新標準文件之根元素名稱。以此圖為例,則是 將原本的元素「RequestForQuotation」改為「Negotiation」。之後按下 「儲存」鍵,即可使用新標準文件執行驗證。